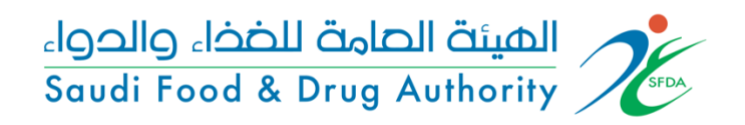

# المحتوى

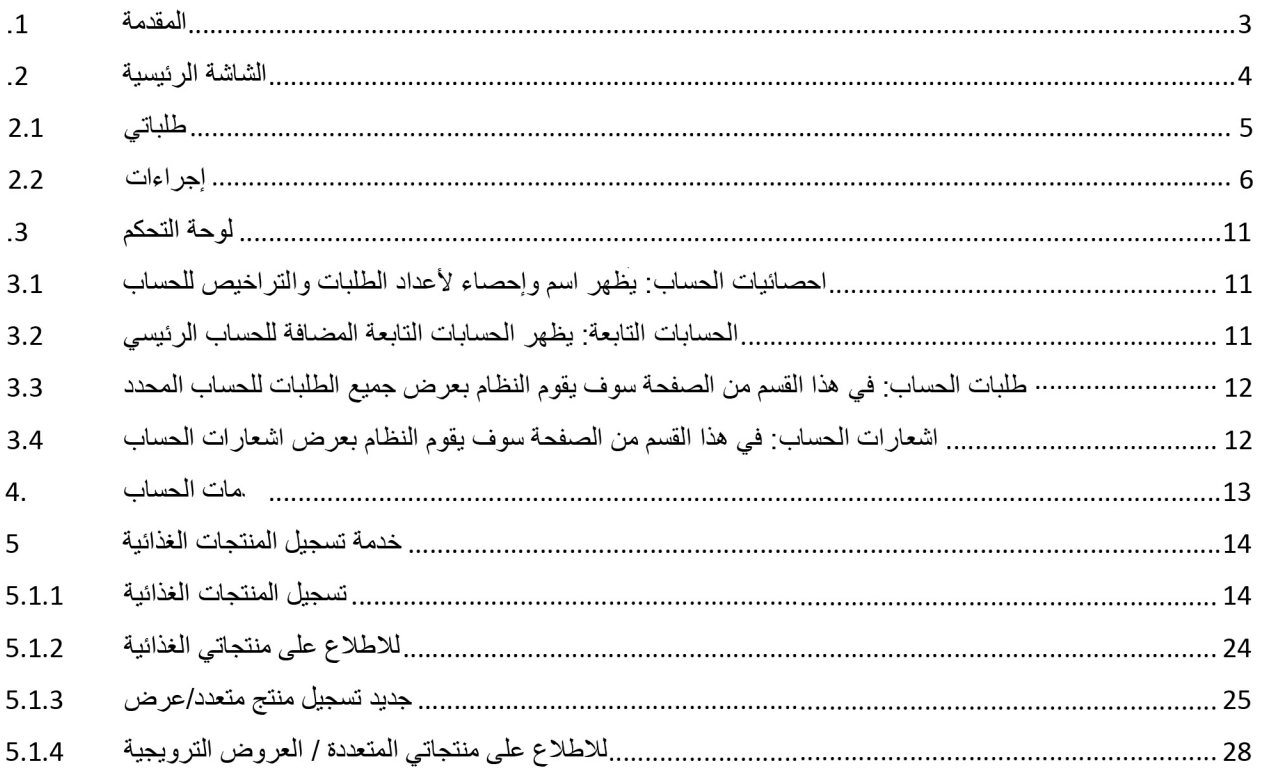

#### **.1 املقدمة**

تهدف هذه الوثيقة الى شرح آلية تقديم الطلبات وإجراءاتها للعمالء الخارجين للهيئة العامة للغذاء والدواء لخدمة:

• تسجيل املنتجات الغذائية

**.2 الشاشة الرئيسية** 

هي صفحة عامة تخدم جميع الحسابات املسجلة في النظام بغض النظر عن أنشطة حساباتهم والخدمات املتاحة لهم

في هذه الوثيقة سوف نقوم بعرض واجهة المستخدم الخارجي وكيفية التقديم على عرض الحسابات الخاصة للعميل المختلفة (حساب فردي، حساب تجاري، حساب حكومي، التخلص الجمركي) في حالة وجود أكثر من حساب لهذا املستخدم، يمكنه تصفح انواع الحسابات واختيار الحساب املراد استخدامه.

حساباتي

يمكن للمستخدم تصفح أنواع الحسابات املتاحة عن طريق الضغط على "حساباتي" املوجود بالصفحة الرئيسية كما هو موضح أدناه.

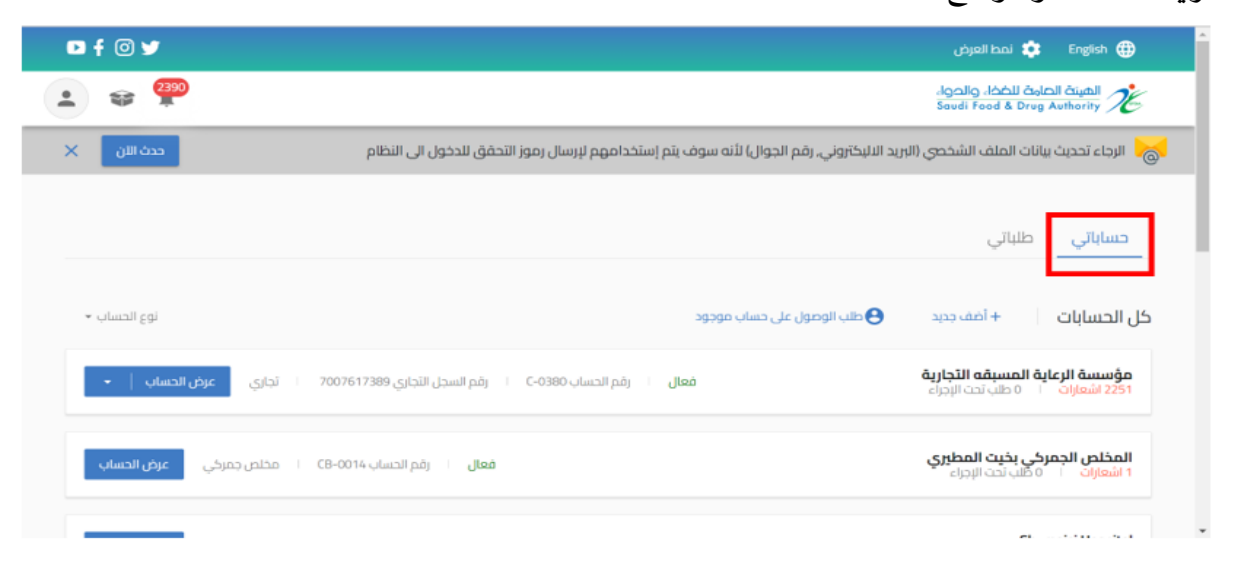

أيضا يمكنك الدخول للحساب من عند الضغط على " عرض الحساب "

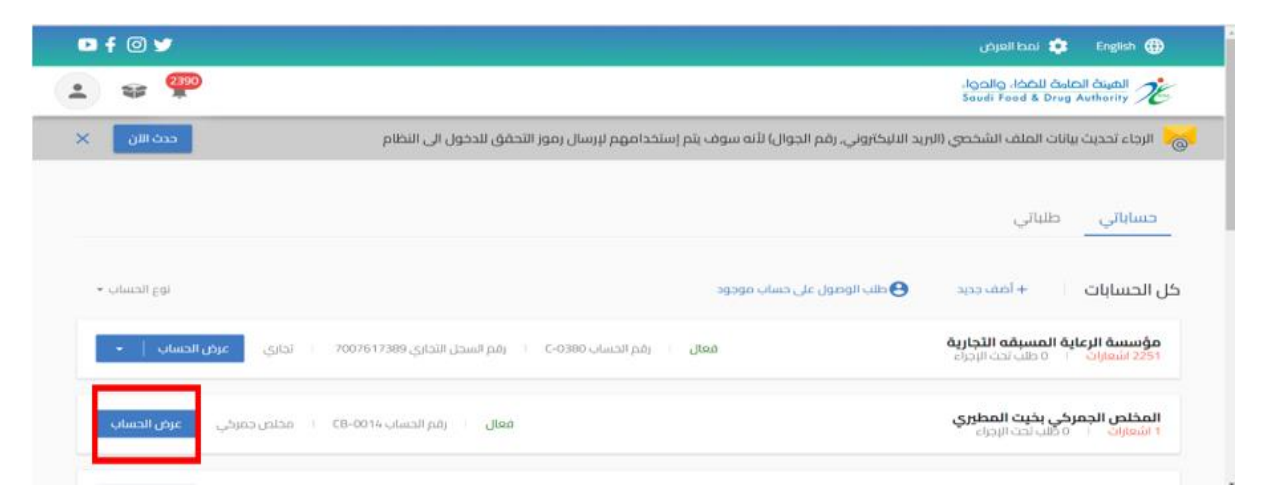

# طلباتي

في هذا القسم من الصفحة الرئيسية سوف يقوم النظام بعرض جميع الطلبات لجميع الحسابات

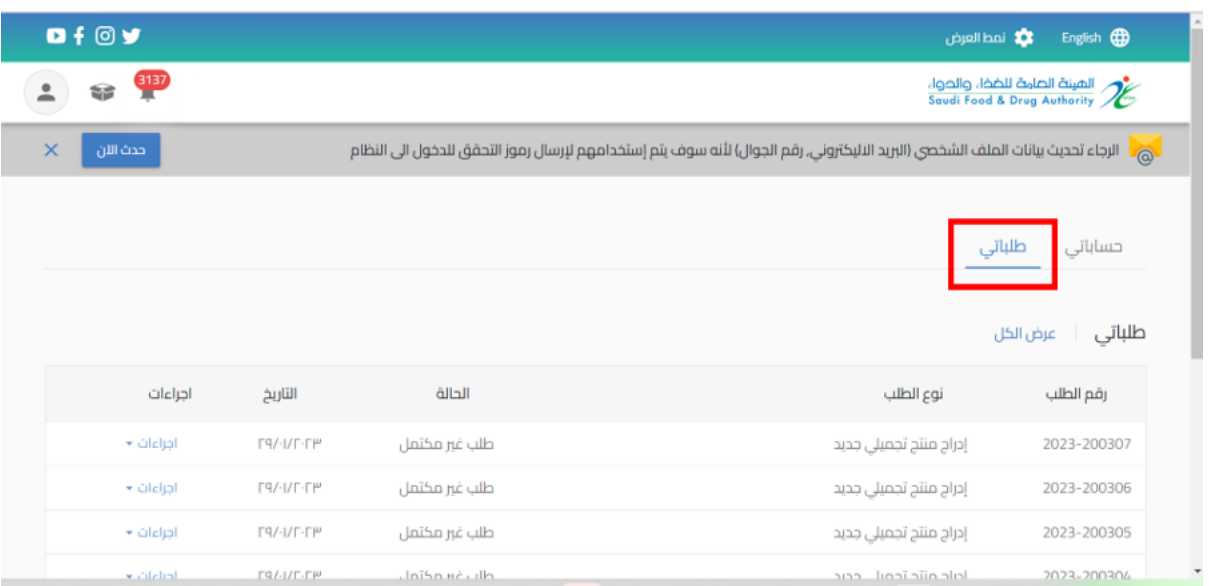

ويمكن أيضا عند الضغط على " عرض الكل " تظهر محركات البحث التي تساعد على إيجاد الطلب: رقم الطلب- نوع الطلب - حالة الطلب - اسم الحساب -نوع التقويم - تاريخ الطلب

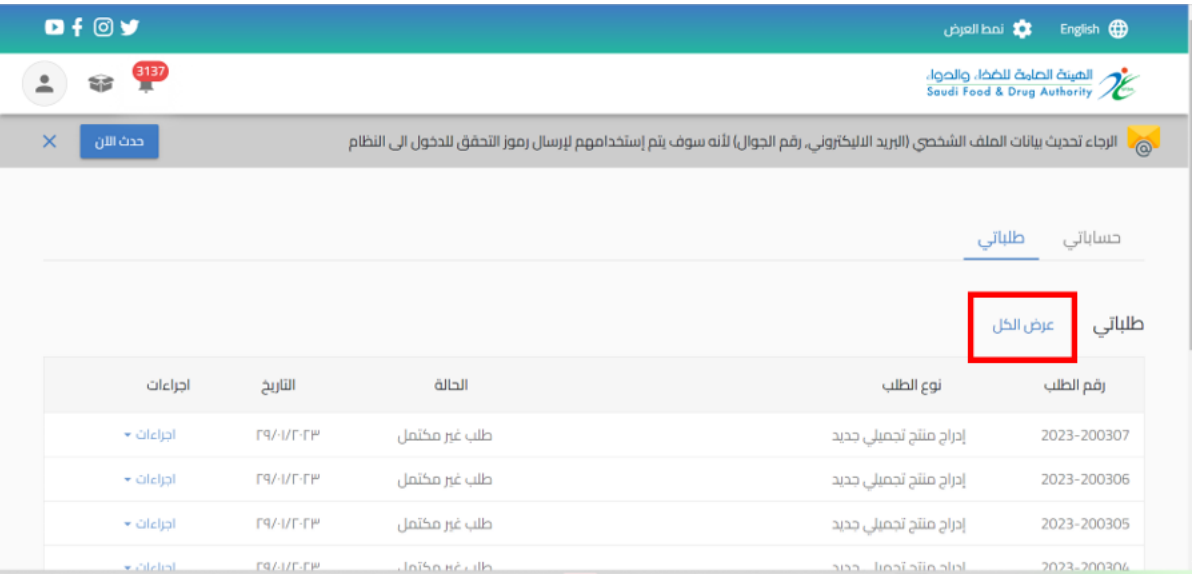

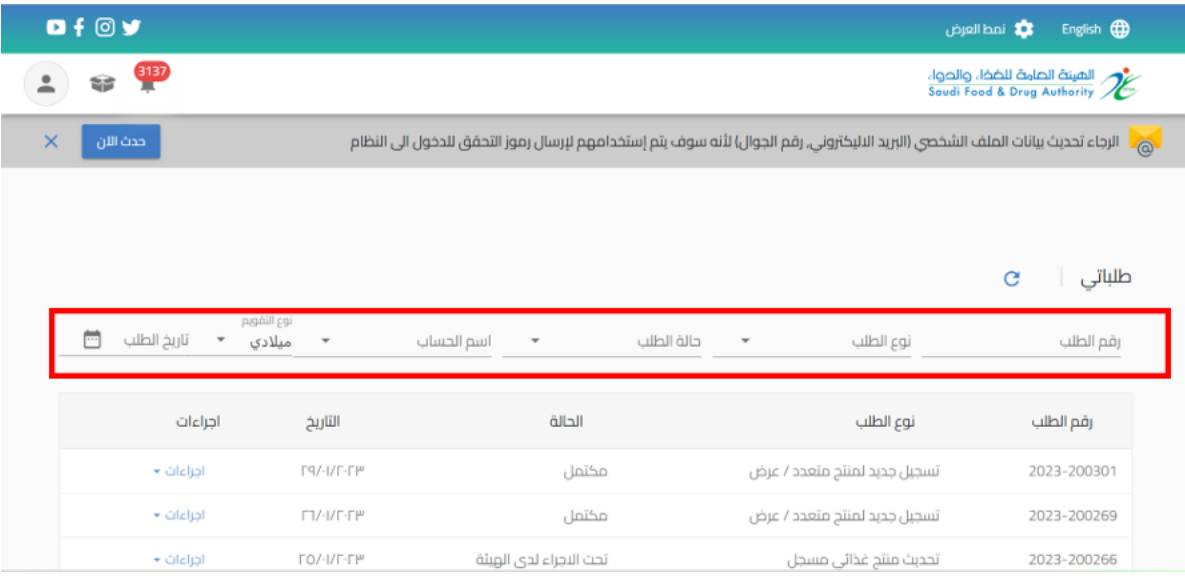

### 2.1 إجراءات

باإلمكان اتخاذ اجراء على حسب حالة الطلب من عند الضغط على اجراء:

- o طلب غير مكتمل: عند انشاء طلبدون االنتهاءمنهاوالضغط على" حفظ الىوقتالحق"
	- الاجراء:
	- يمكنك استعراض الطلب
	- يمكنك مراجعة الطلب وتحديثه عند اختيار "تحديث الطلب"
		- يمكنك حذف الطلب

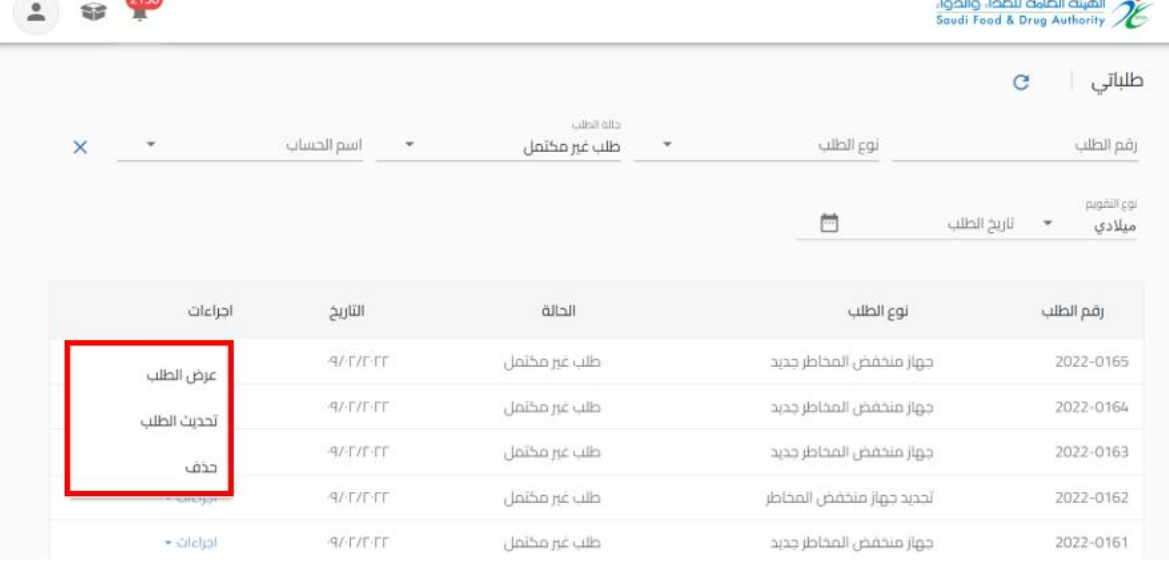

## o مكتمل: عند املوافقة النهائية من قبل الهيئة العامة للغذاء والدواء

- االجراء:
- يمكنك استعراض الطلب "عرض الطلب"

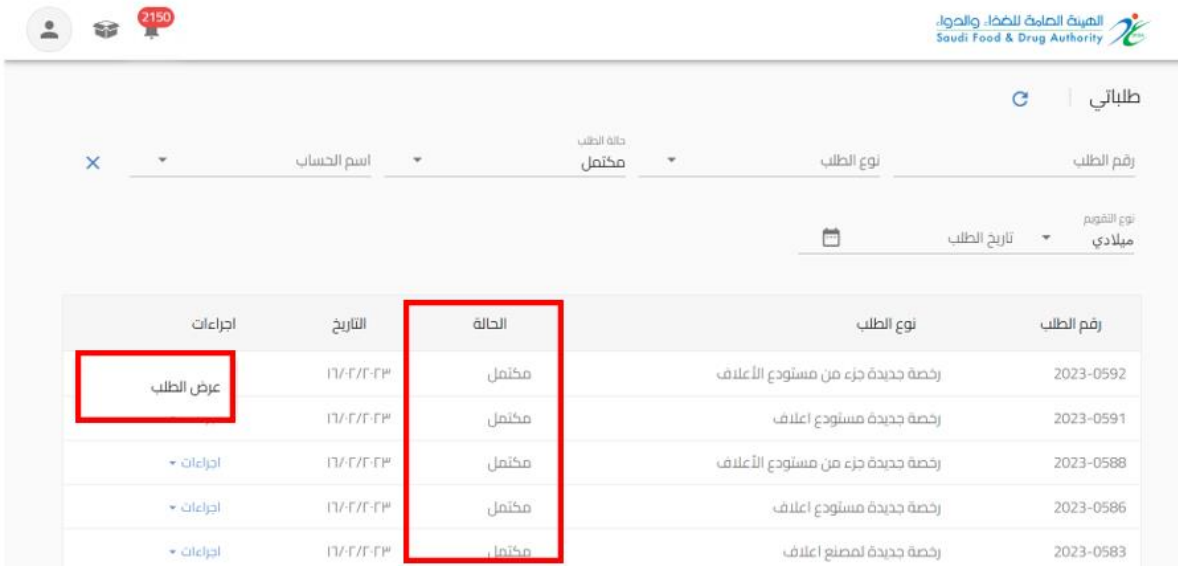

o مرفوض: عند رفضالطلبمن قبل الهيئةالعامةللغذاءوالدواء

- الاجراء:
- يمكنك استعراض الطلب "عرض الطلب"

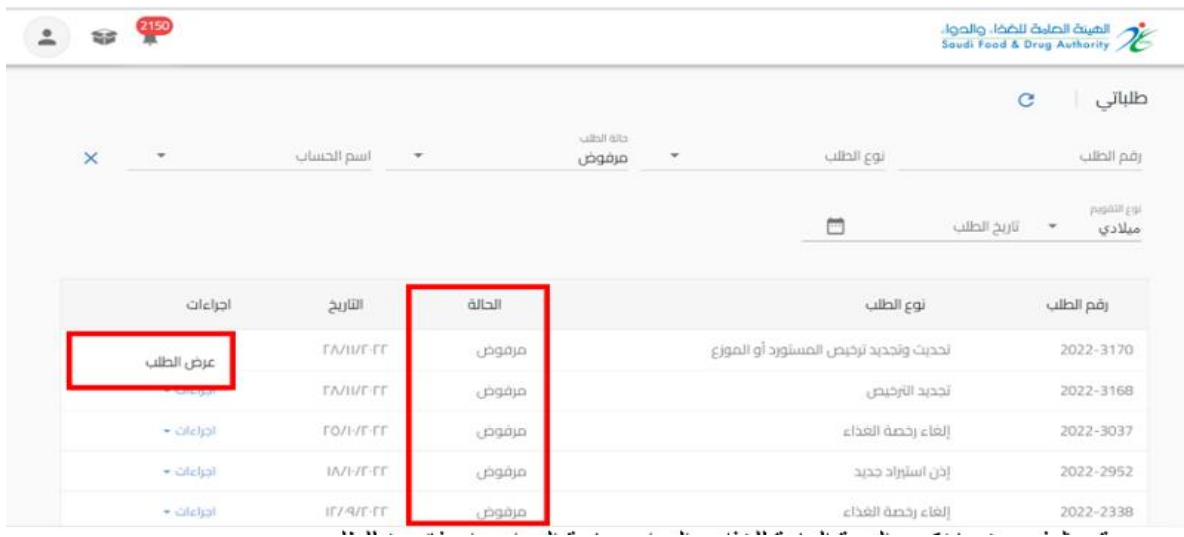

### o قم بالدفع: عندما تكون الهيئةالعامةللغذاءوالدواء بحاجةالىاصدارفاتورةللطلب

- االجراء:
- يمكنك استعراض الطلب "عرض الطلب"
- يمكنك استعراض معلومات الدفع "قم بالدفع"
	- يمكنك حذف الطلب "الغاء الطلب"

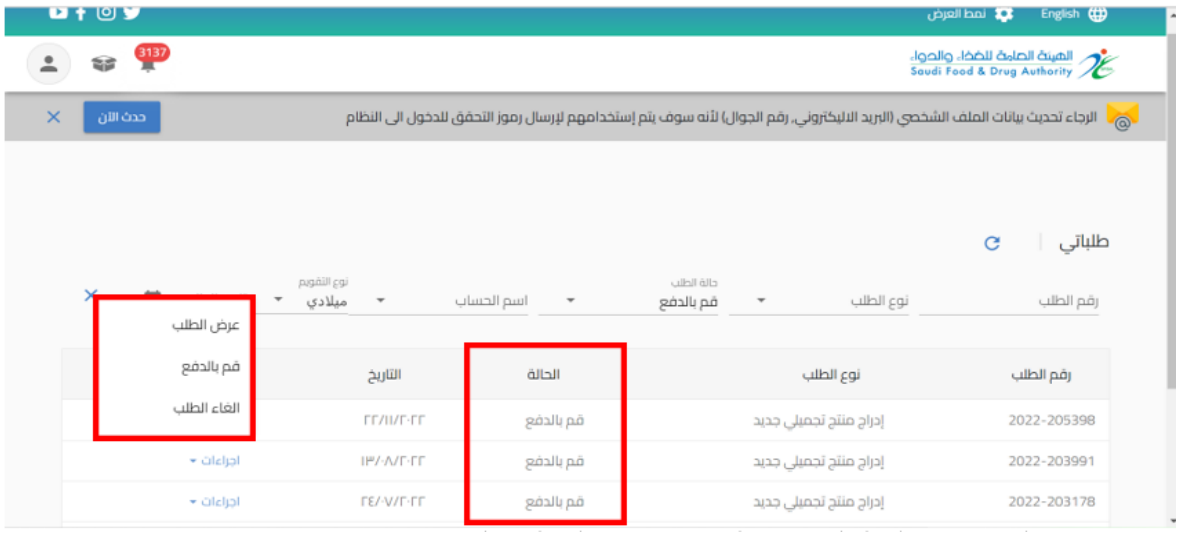

# o تم اإللغاء: عند حالةالطلب"قم بالدفع"وبحاجةالىالغاءالفاتورة

- االجراء
- يمكنك استعراض الطلب "عرض الطلب"

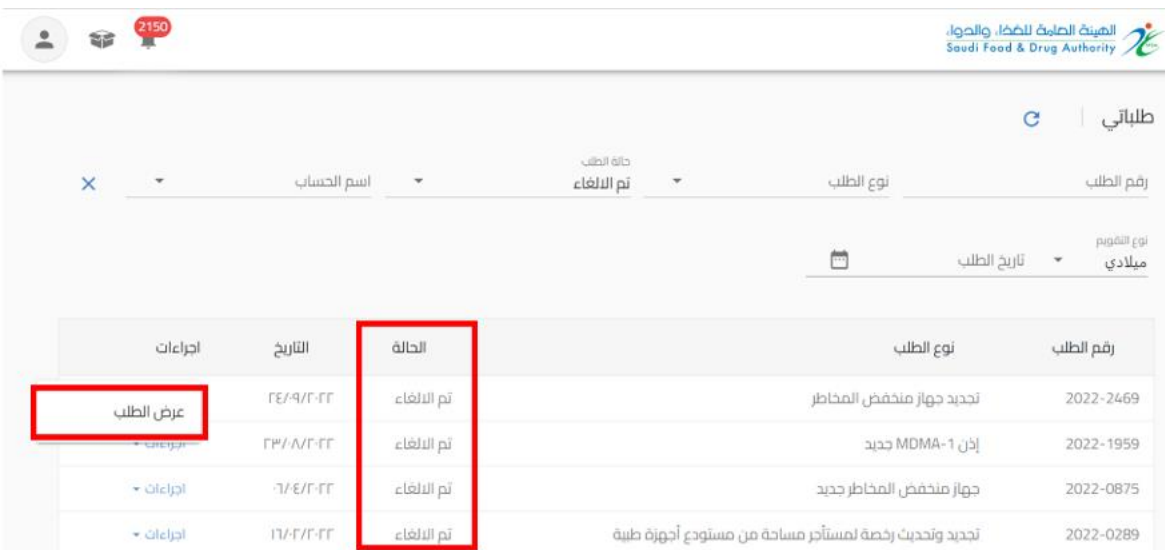

### o تحت االجراء لدى الهيئة: عند "ارسال الطلب" الىالهيئة

▪ االجراء

# ▪ يمكنك استعراض الطلب "عرض الطلب"

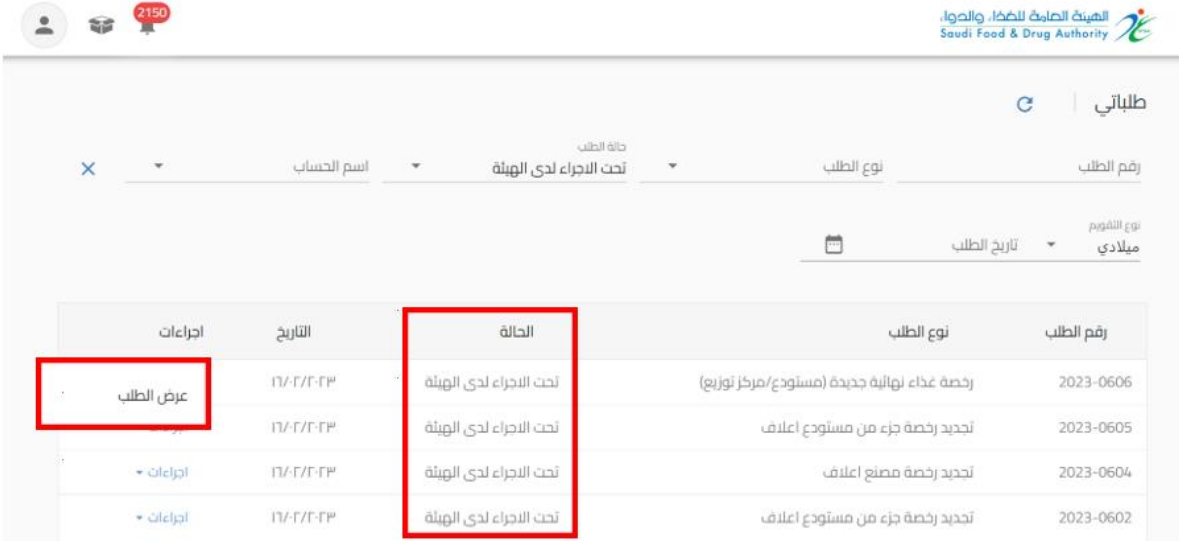

- o عاد إلى مقدم الطلب: عندما تكون الهيئةبحاجةالىمزيد من املعلوماتمن مقدم الطلب)حيث يظهر تعليق الموظف في اعلى الصفحة وايقونات ملونة بجانب الحقل المراد تعديله) ليقوم "بتحديث الطلب" وارساله مرة أخرى للهيئة العامة للغذاء والدواء:
	- الضوء الأخضر يعني أنه إذا تم إرجاع الطلب، فلا يمكنه تعديل هذا الحقل.
		- الضوء البرتقالي يعني الحقل الاختياري للتعديل.
- الضوء األحمر إلى أنه في حالة إعادة الطلب إلى مقدم الطلب، يجب عليه تعديل هذا الحقل إلزاميا

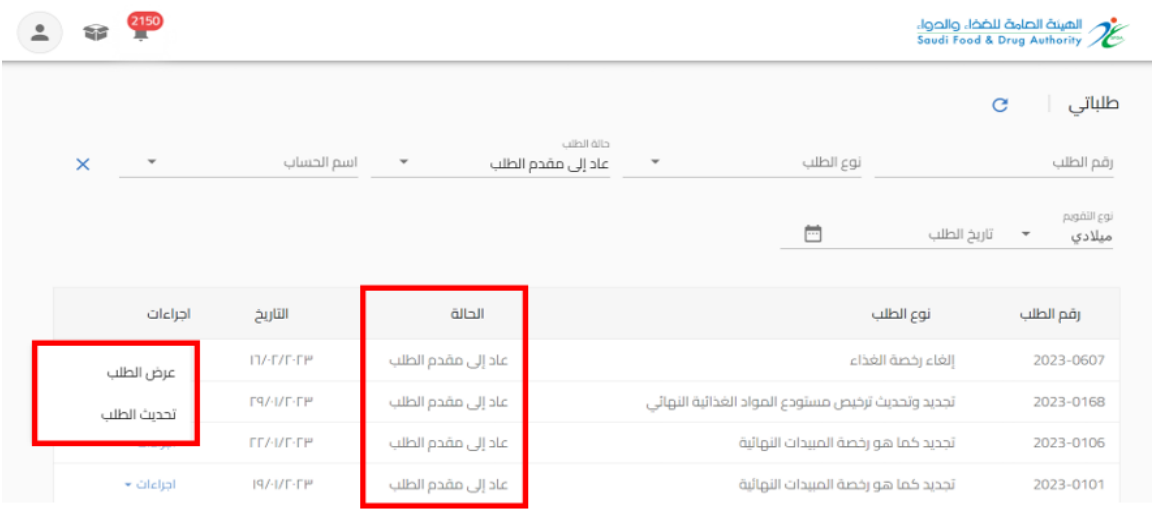

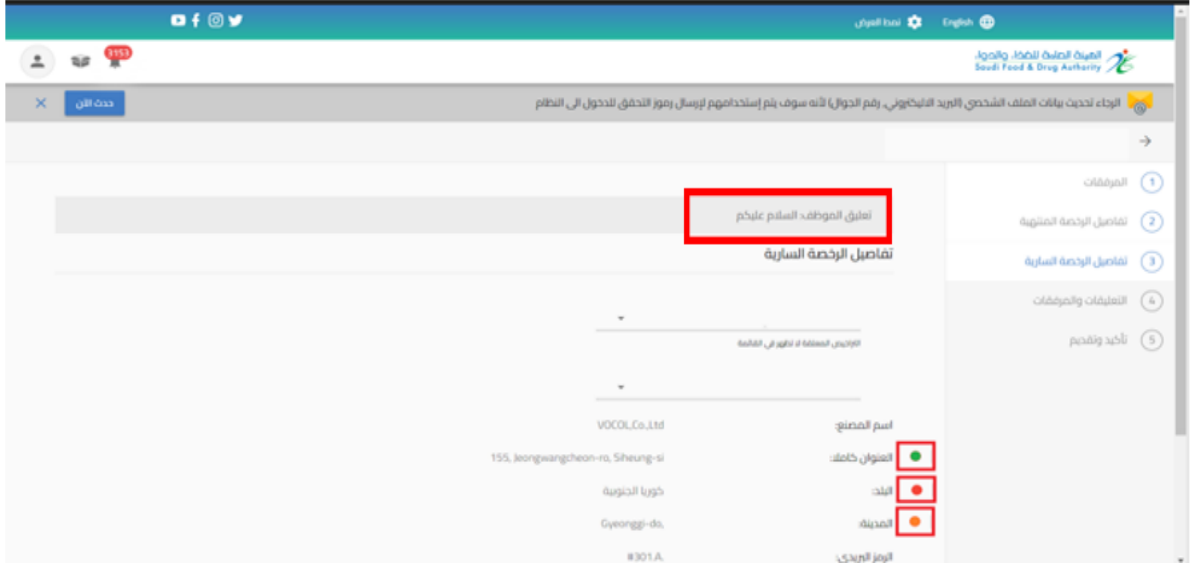

**.3 لوحة التحكم** هي صفحة عامة تخدم جميع الحسابات املسجلة في النظام بغض النظر عن أنشطة حساباتهم والخدمات املتاحة لهم. عند الدخول الى الحساب والضغط على "عرض الحساب" تظهر في الصفحة الاولى" لوحة التحكم " كما هو موضح أدناه.

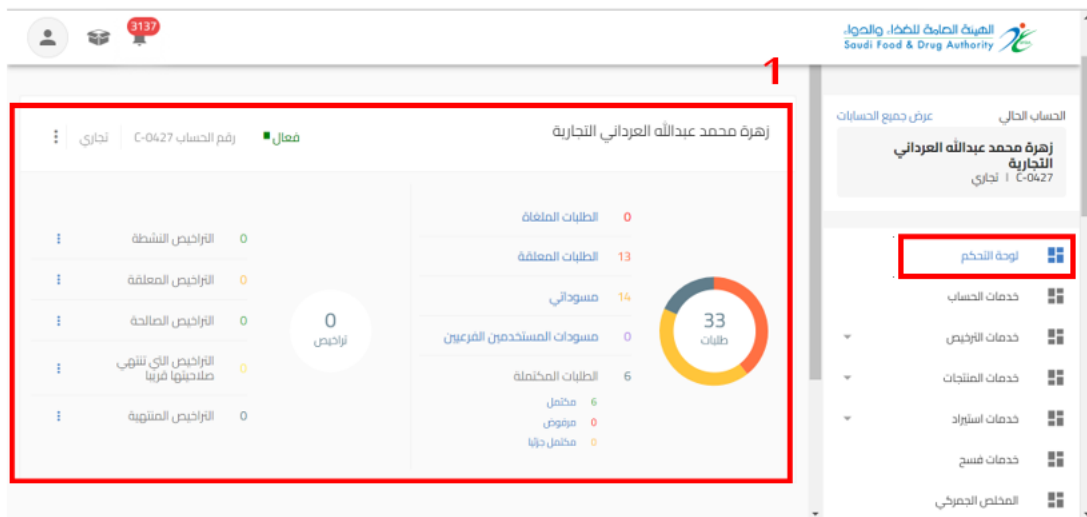

3.1 احصائيات الحساب: يظهر اسم وإحصاء ألعداد الطلبات والتراخيص للحساب

#### 3.2 الحسابات التابعة: يظهر الحسابات التابعة المضافة للحساب الرئيسي

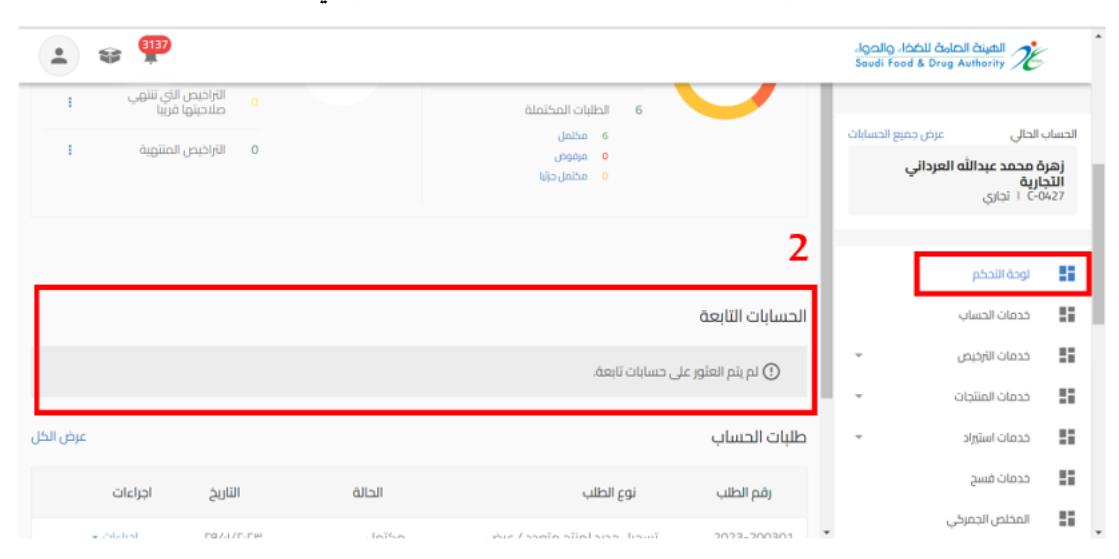

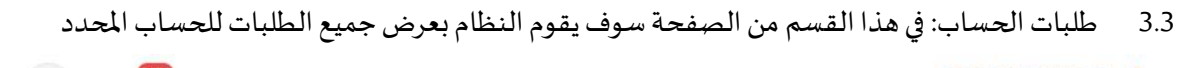

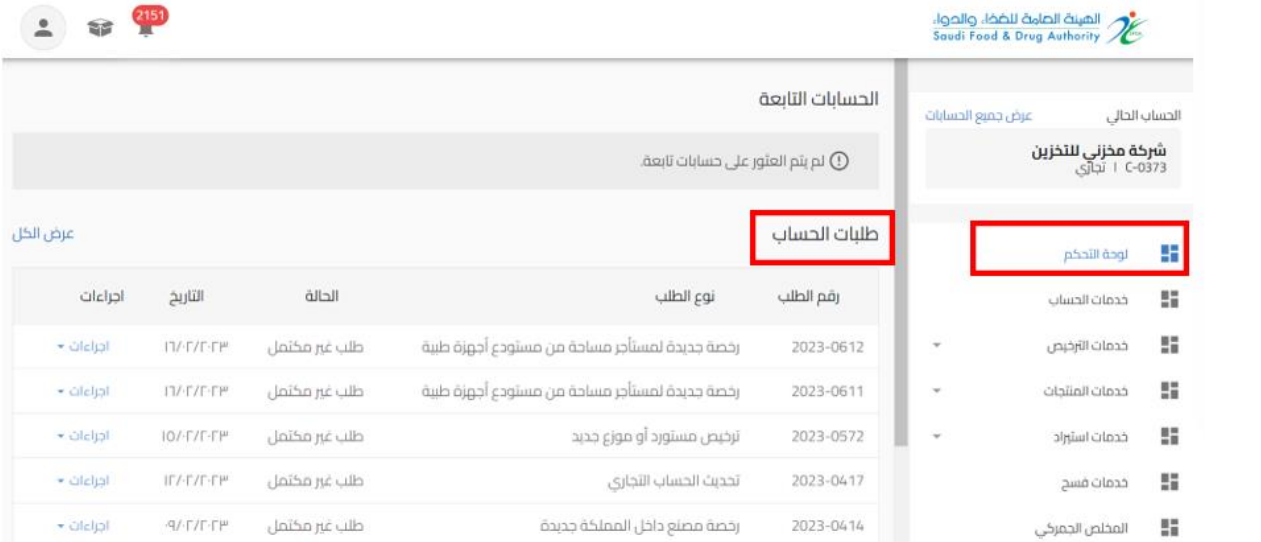

#### 3.4 اشعارات الحساب: في هذا القسم من الصفحة سوف يقوم النظام بعرض اشعارات الحساب

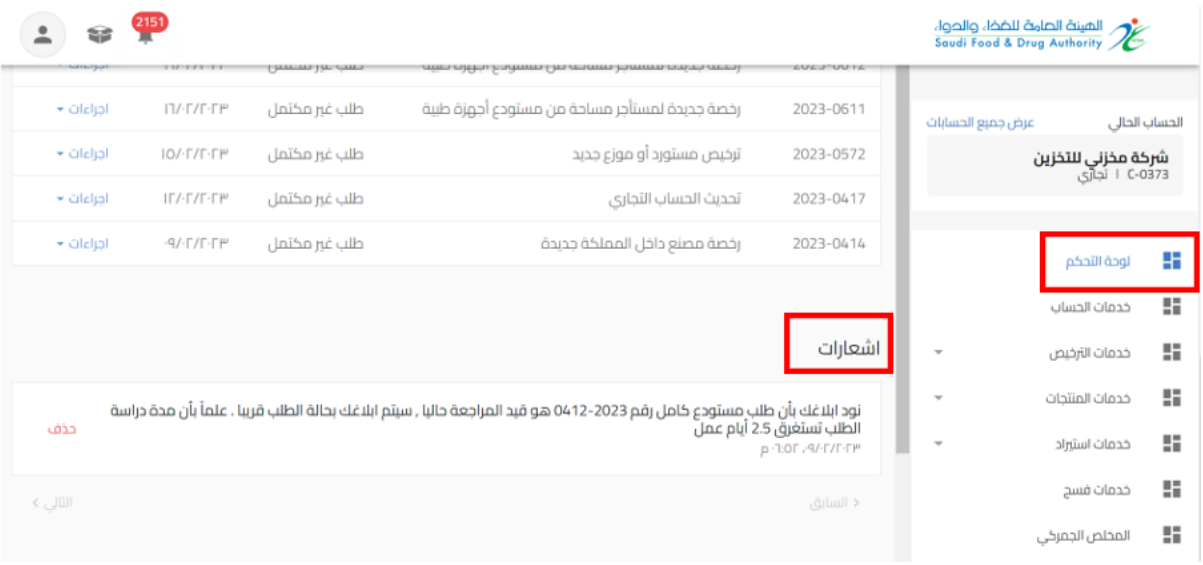

### **.4 خدمات الحساب**

هي صفحة عامة تخدم جميع الحسابات املسجلة في النظام بغض النظر عن أنشطة حساباتهم والخدمات املتاحة لهم

إذا قمت باختيار خدمات الحساب سوف يظهر لك ايضا انواع الخدمات )تحديث الحساب، إدارة مستخدم الحساب، تعليق الحساب) على حسب نوع الحساب. وعند اختيارك لاحد الانواع تظهر البيانات التابعة للنوع املختار.

الخدمات لكل نوع حساب كالتالي:

- حساب تجاري:
- تحديث الحساب: يمكنك من خلاله تقديم طلب تحديث بيانات الحساب الجاري
	- إدارة مستخدم الحساب: يمكنك من خلاله إدارة صلاحيات الحساب
	- تعليق الحساب: يمكنك من خالله تقديم طلب تعليق خدمات الحساب
		- حساب حكومي مخلص جمركي فردي:
- تحديث الحساب: يمكنك من خلاله تقديم طلب تحديث بيانات الحساب الجاري

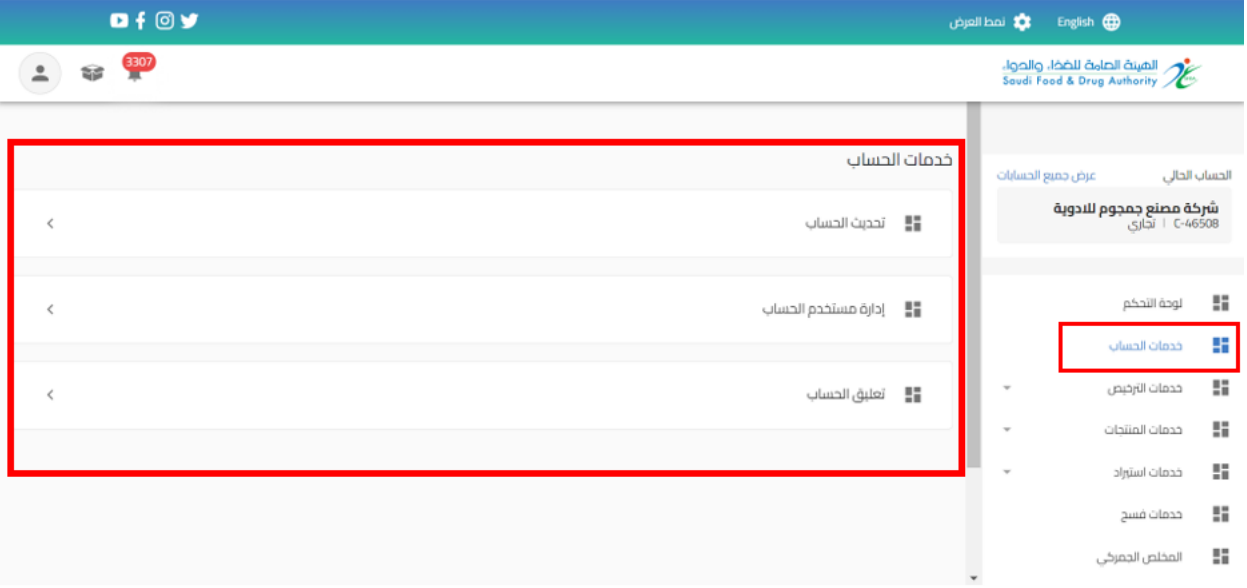

5 خدمة تسجيل املنتجات الغذائية

### 5.1.1 تسجيل املنتجات الغذائية

من اجل تقديم طلب تسجيل منتج غذائي للهيئة العامة للغذاء والدواء (حيث يجب ان يتضمن الحساب مجال غذاء) القيام باختيار:

- -1 خدمات املنتجات
- -2 اضافة منتج جديد
- -3 تسجيل منتجات الغذاء
- o تسجيل منتج غذائي جديد
	- o منتج متعدد/عرض

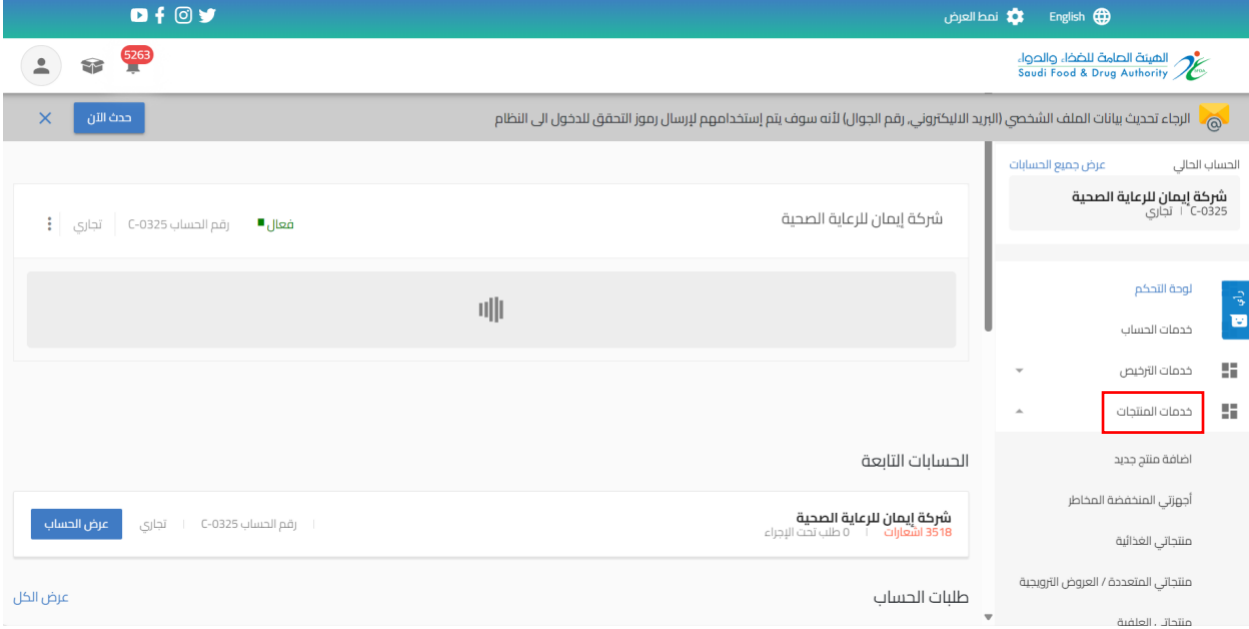

# 5.1.1.1 تسجيل منتج غذائي جديد

عند اختيار "تسجيل منتج غذائي جديد" تظهر صفحة تقديم الطلب.

ثم البدء بتعبئة البيانات املطلوبة في نموذج تقديم الطلب والضغط على " استمر " حتى الوصل الى القسم الأخير " تأكيد وتقديم" كما هو موضح أدناه.

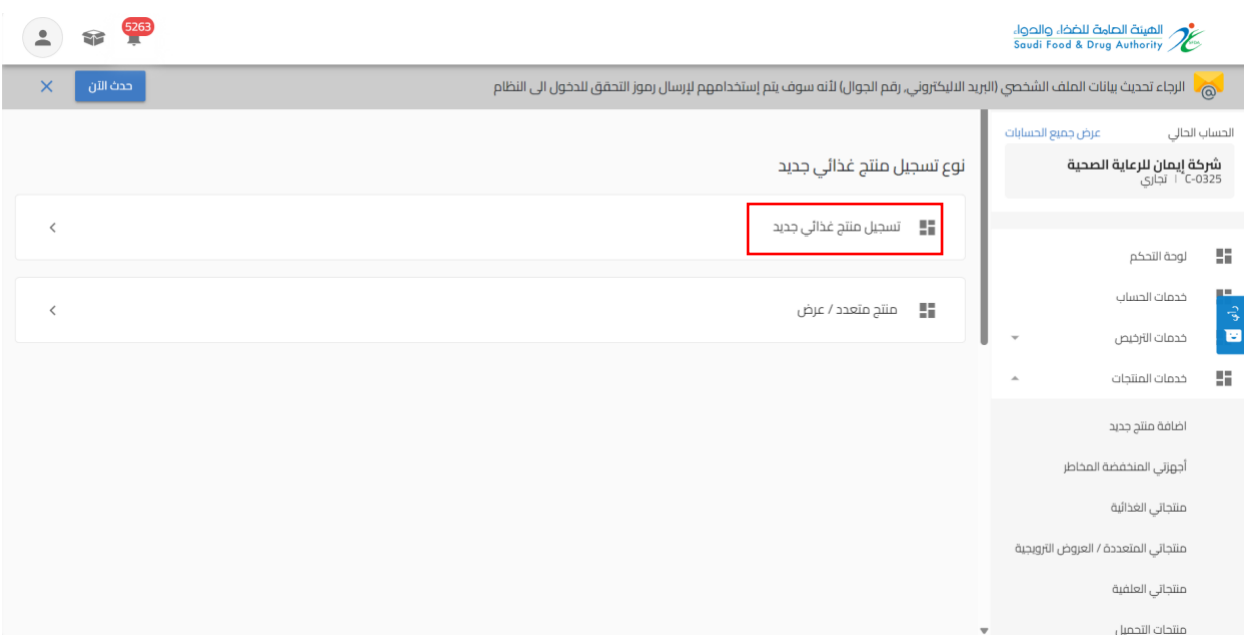

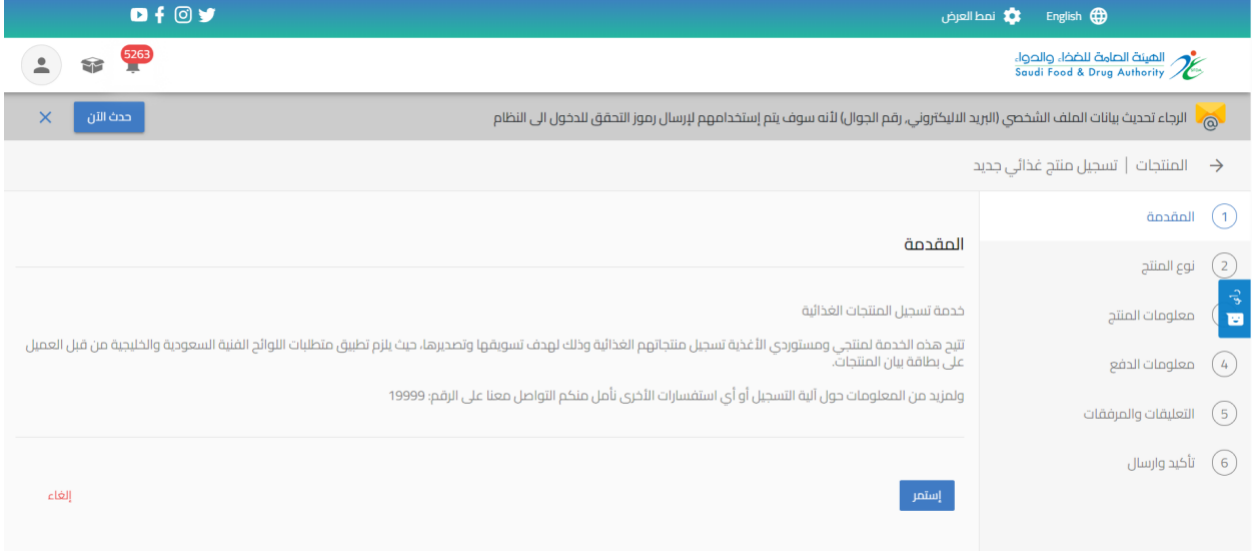

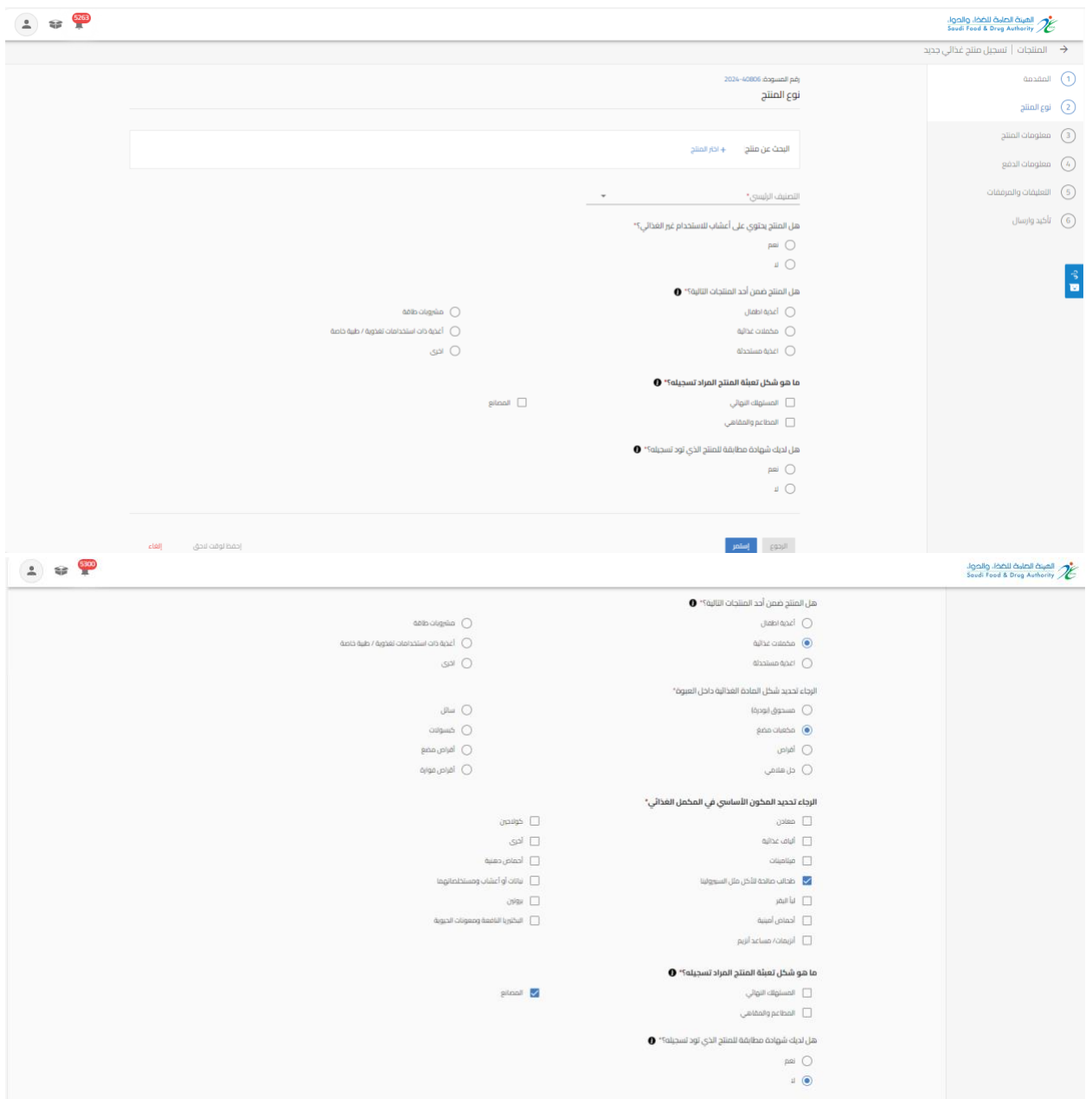

ويمكن ملقدم الطلب تسجيل منتج جديد عبر البحث عن منتج مسجل سابقا غبر الضغط على خانة " اختر المنتج" والبحث عن المنتج لاختياره واستكمال اضافة المعلومات

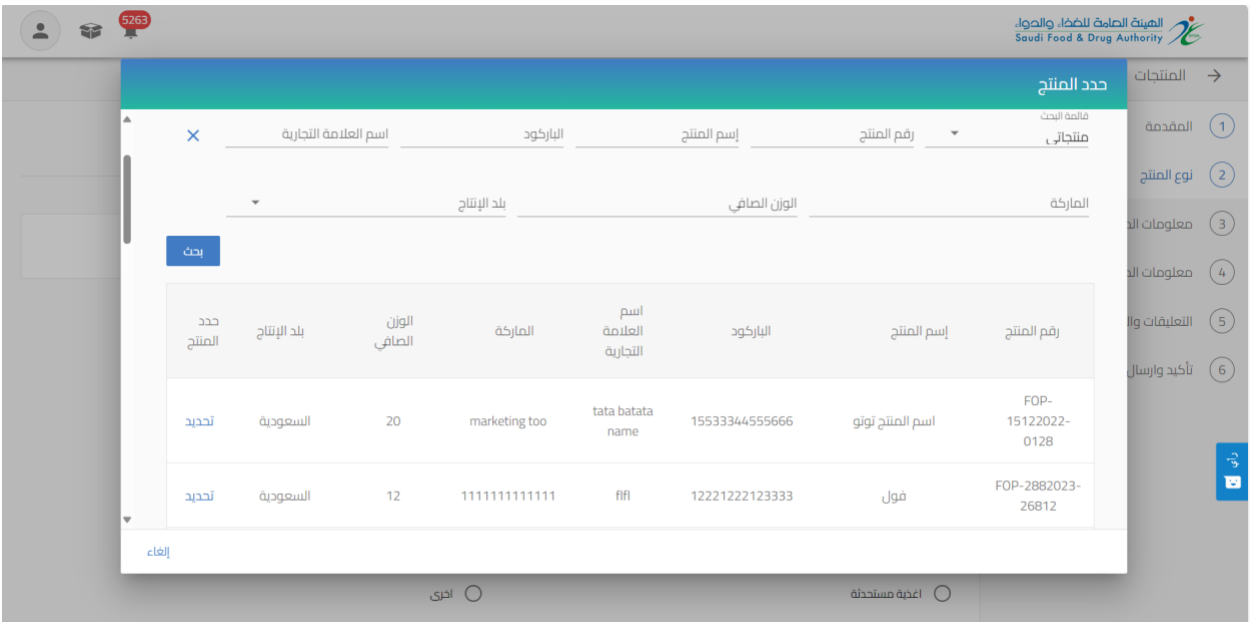

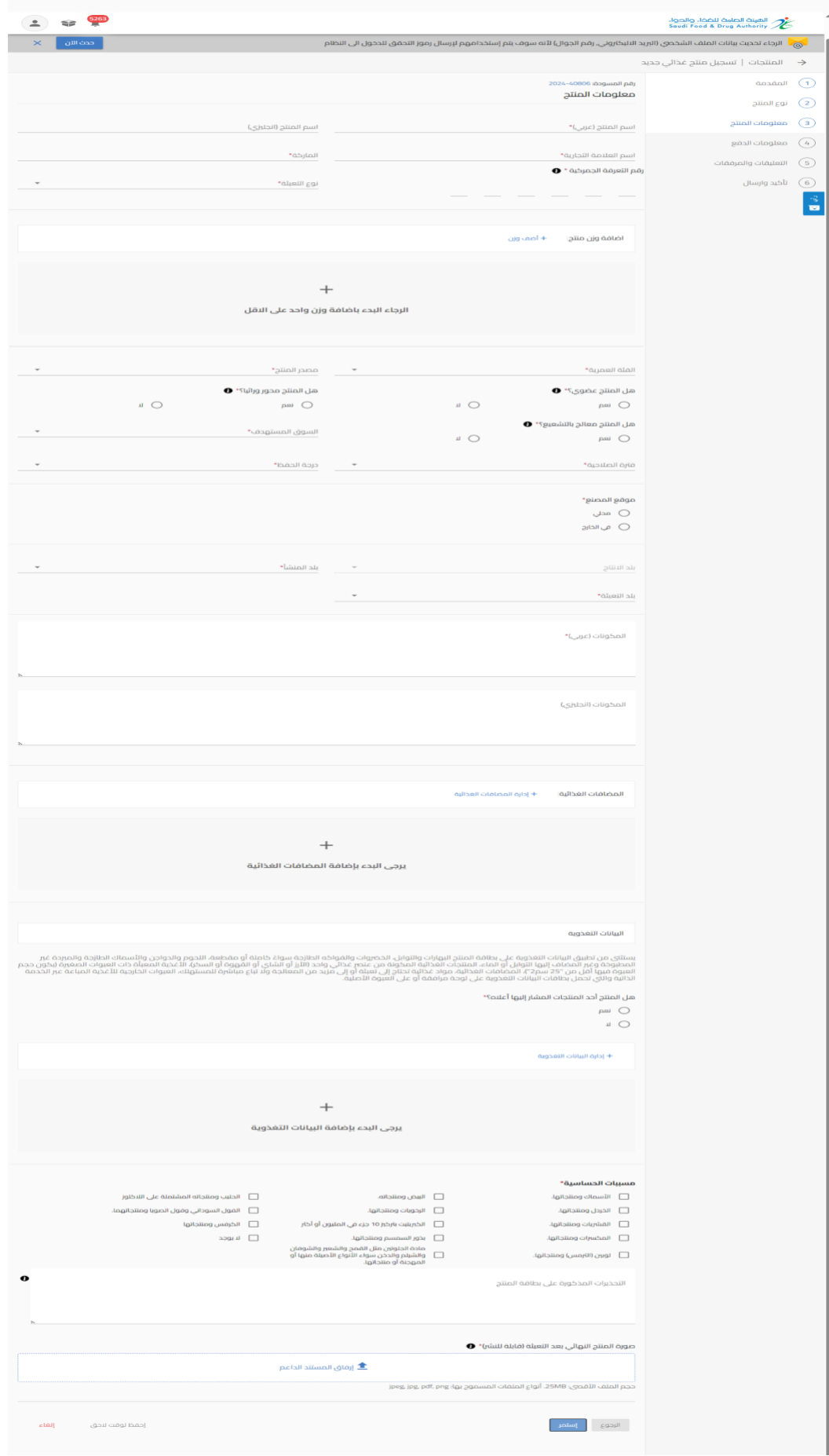

و عند االنتهاء من تعبئة نموذج البيانات والوصل الى صفحة " معلومات الدفع" يتم تحديد قيمة الدفع املتوقع تلقائيا من النظام بحسب ما تم تعبئته في نموذج تقديم الطلب

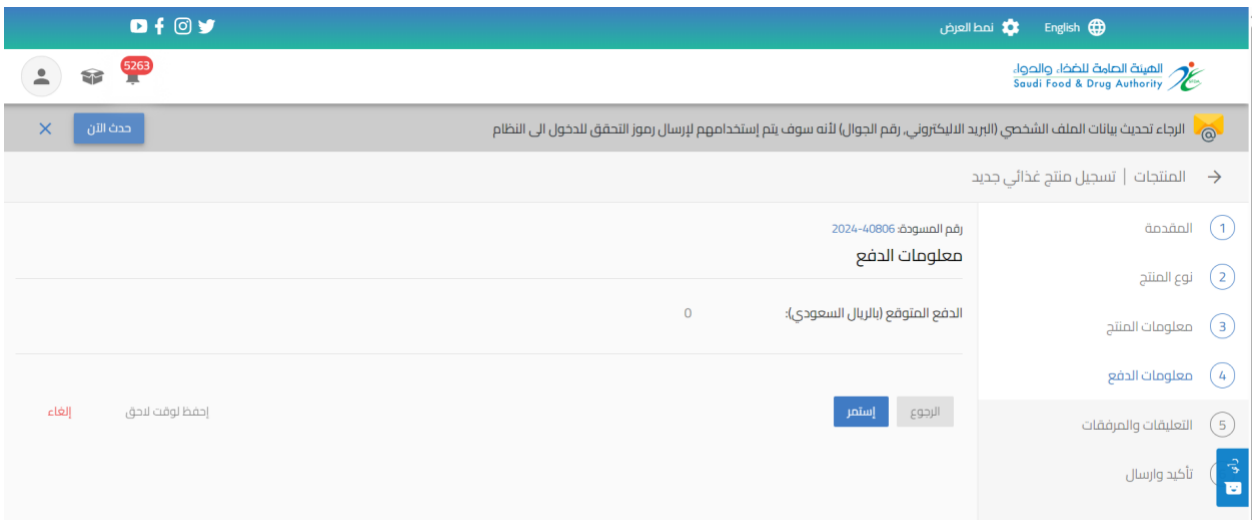

ومن ثم الانتقال الى صفحة "تأكيد وإرسال للموافقة على الشروط والاحكام ثم الضغط على ارسال.

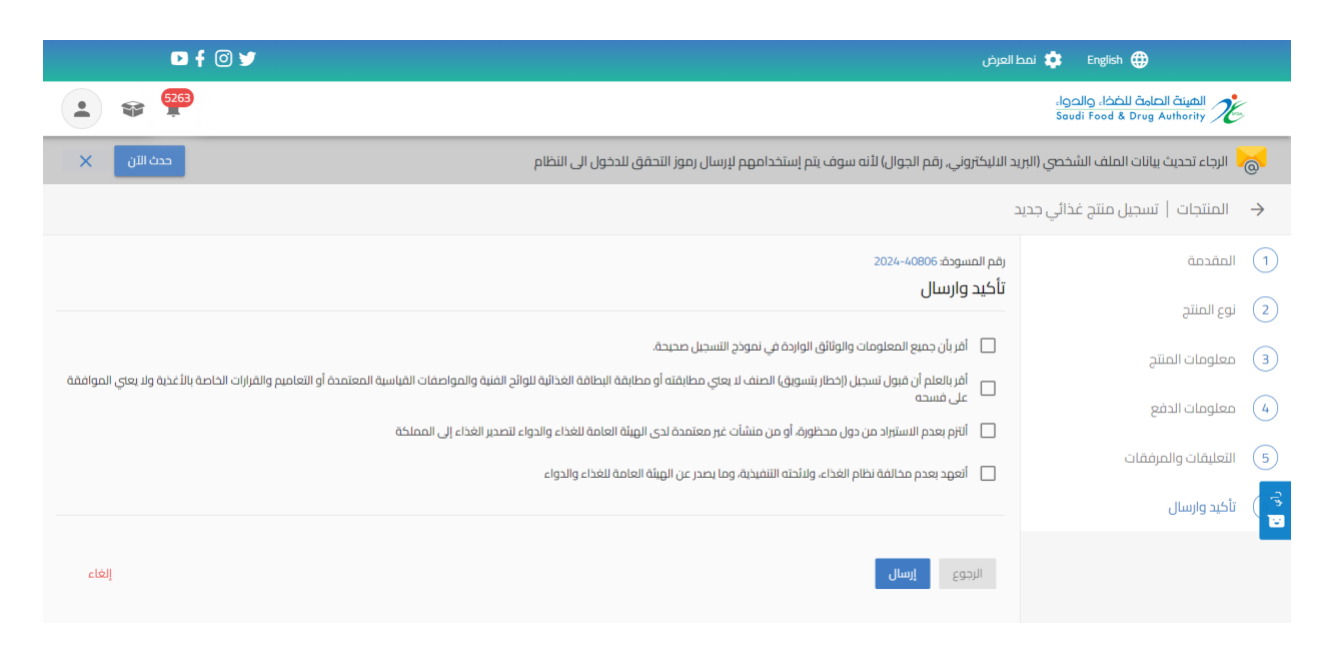

سوف تحصل على "رقم الطلب" بعد تقديم طلبك.

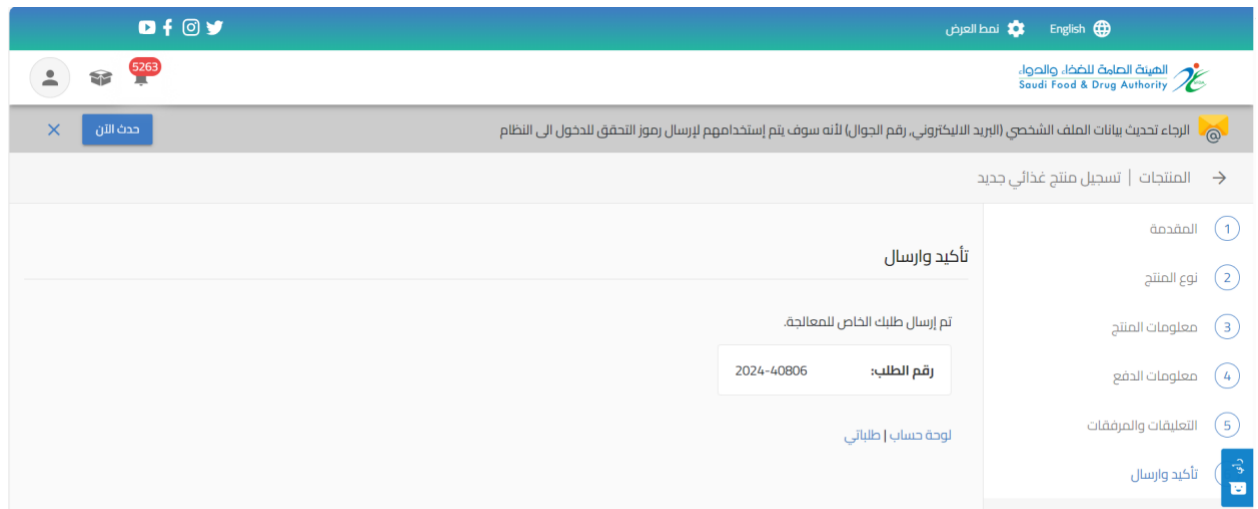

يمكنك حفظ الطلب لوقت آخر لتعبئة البيانات عند الضغط على " احفظ لوقت الحق ".

وعند اكمال الطلب يمكنك الوصول اليه في صفحة " طلباتي" وحالة الطلب " طلب غير مكتمل " من عند الضغط على اجراء " تحديث الطلب"

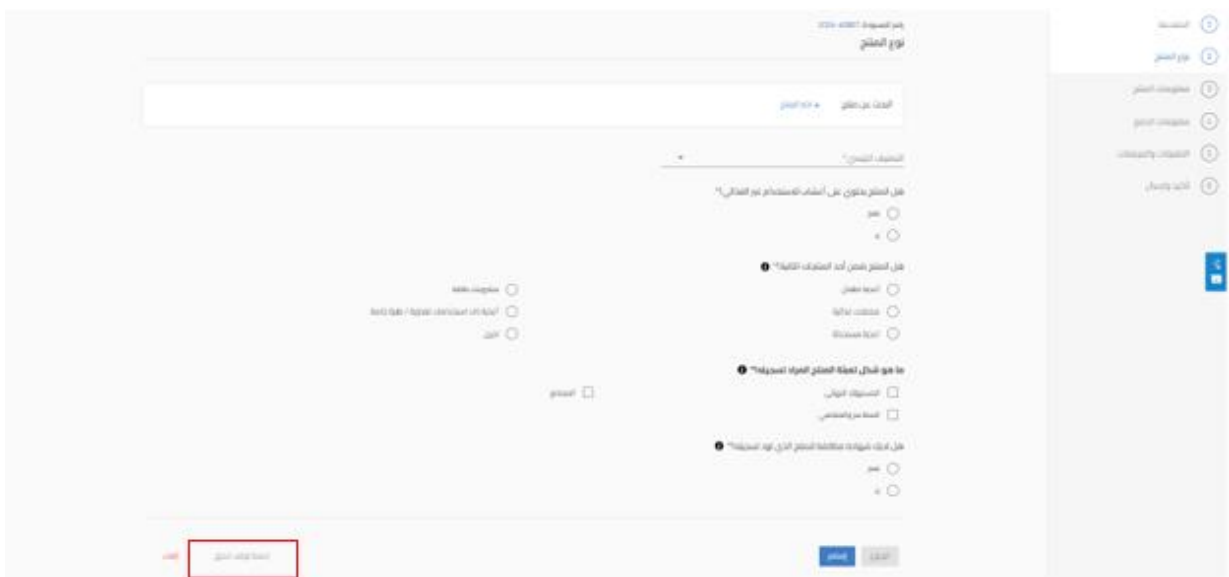

# 5.1.1.2تحديث املنتجات الغذائية

من اجل تقديم طلب تحديث للهيئة العامة للغذاء والدواء ملنتج غذائي مسجل سابقا، يجب القيام باختيار " خدمات المنتجات" عند الضغط على " منتجاتي الغذائية " تظهر لك جميع المنتجات التي تم الموافقة عليها الخاصة بحساب الشركة، وبمكنك الحصول على منتج محدد باستخدام محركات البحث

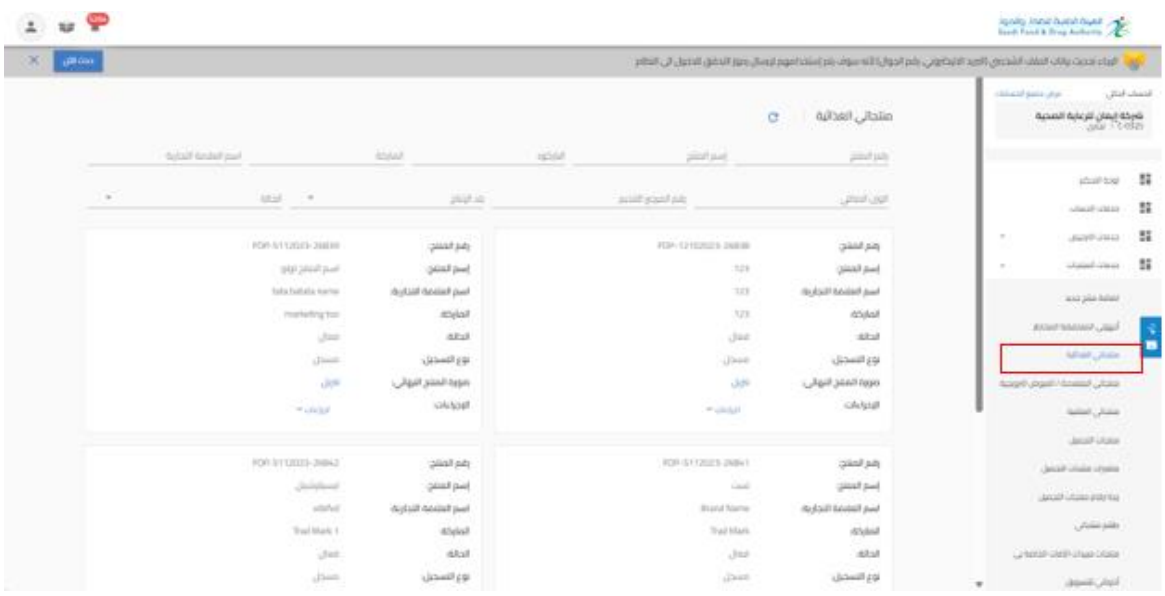

عند تقديم طلب تحديث املنتج يجب الضغط على " إجراءات" واختيار " تحديث"، ومن ثم تعديل ما هو مسموح به للتعديل من معلومات المنتج المسجل والضغط على استمر للوصول الى صفحة تاكيد وارسال

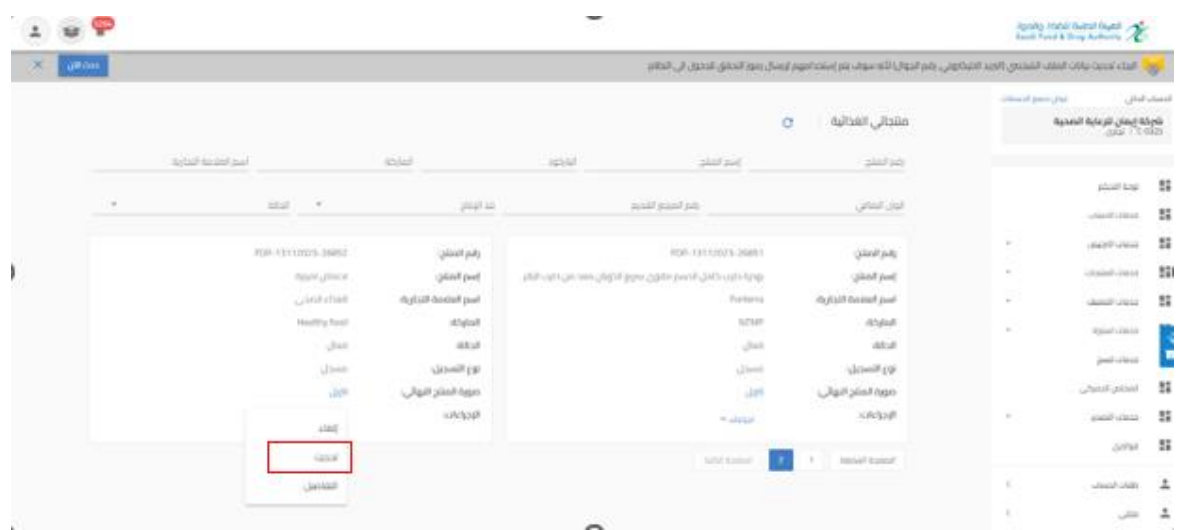

بعد الانتهاء من تعبئة نموذج البيانات والوصل الى صفحة " تأكيد وارسال " يجب الضغط على إرسال.

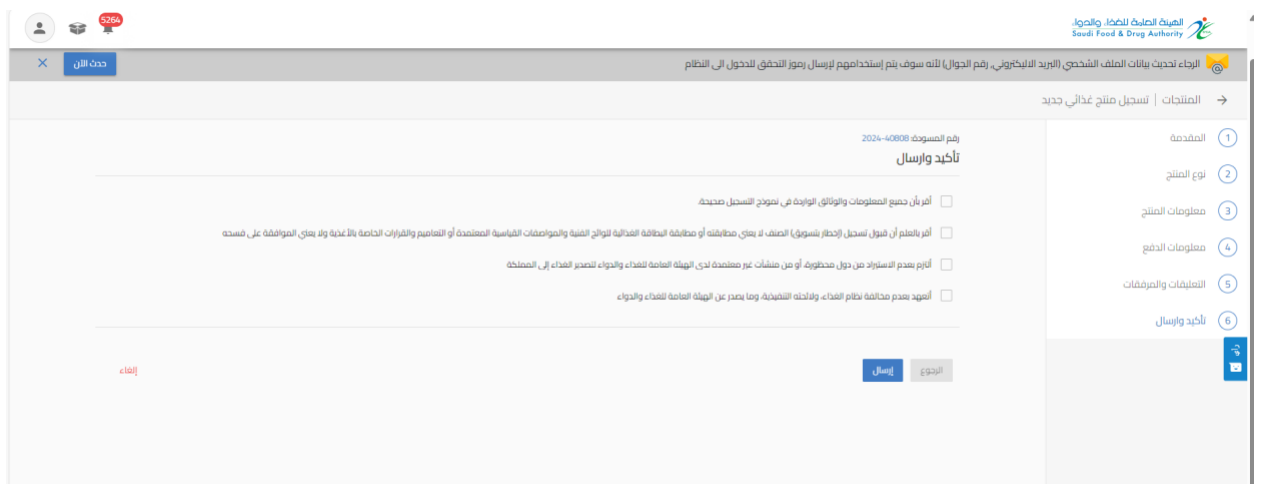

سوفتحصل على"رقم الطلب" بعد تقديم طلبك.

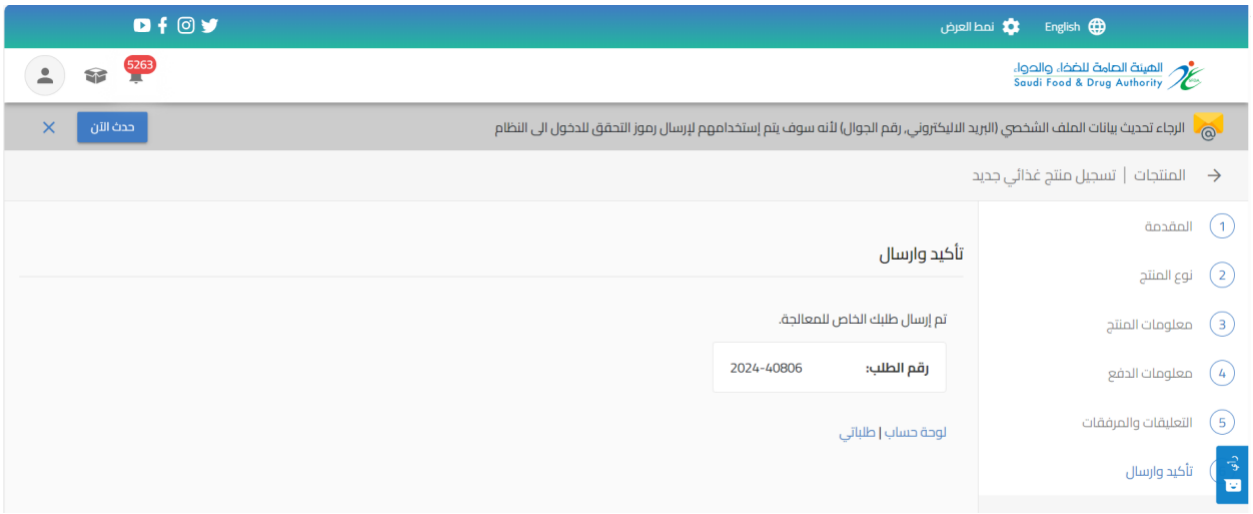

## 5.1.1.3الغاء املنتجات الغذائية

من اجل تقديم طلب الغاء للهيئة العامة للغذاء والدواء ملنتج غذائي مسجل سابقا، يجب القيام باختيار " خدمات المنتجات" عند الضغط على " منتجاتي الغذائية " تظهر لك جميع المنتجات التي تم الموافقة عليها الخاصة بحساب الشركة، ويمكنك الحصول على منتج محدد باستخدام محركات البحث

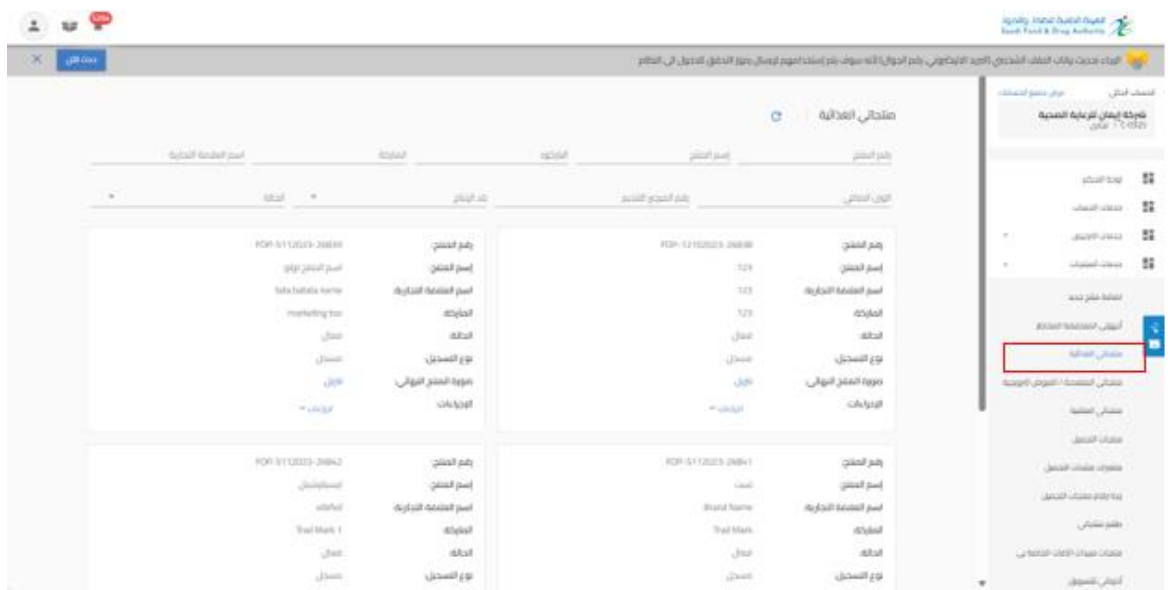

عند تقديم طلب الغاء املنتج يجب الضغط على " إجراءات" واختيار " الغاء "، ومن ثم ادخال سبب االلغاء ومن ثم الضغط على ارسال.

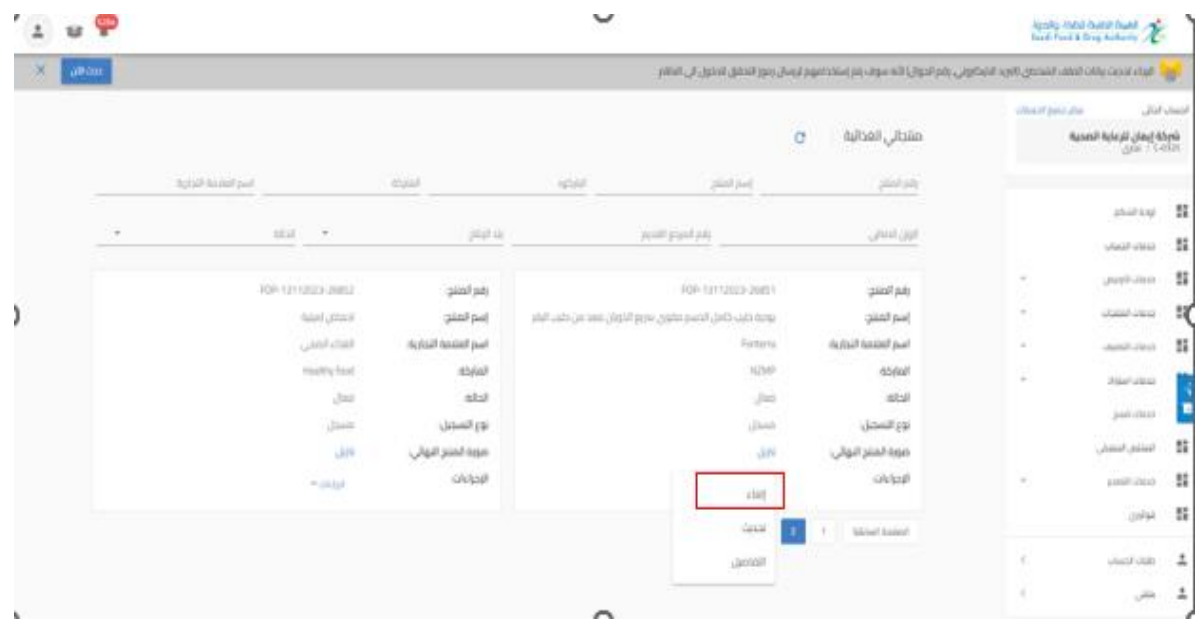

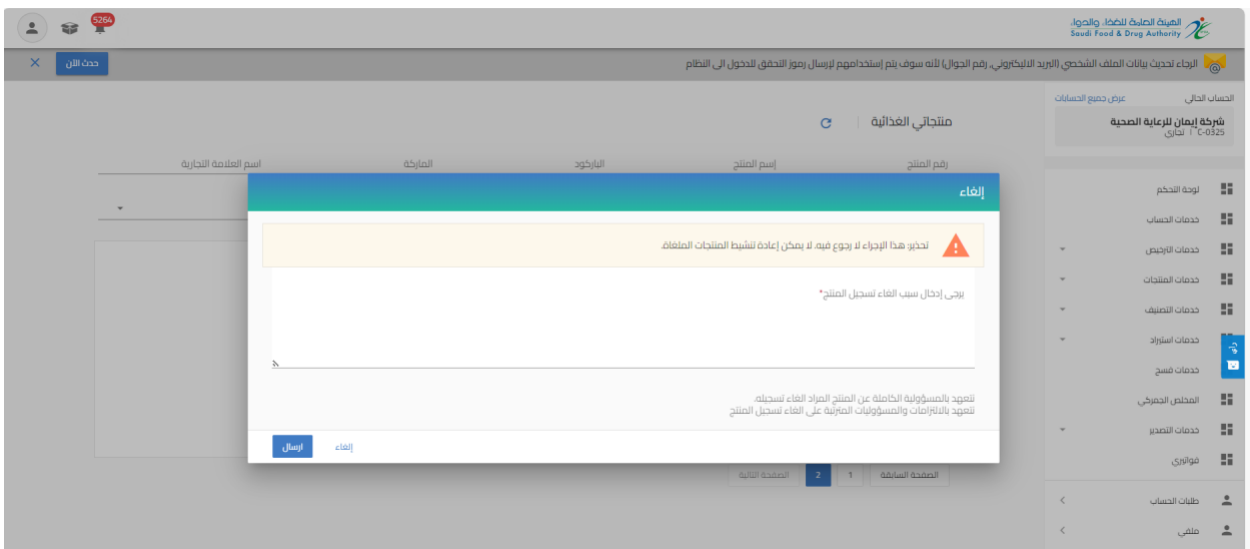

## 5.1.2 الاطلاع على منتجاتي الغذائية

من اجل الاطلاع على منتجاتي الغذائية المسجلة في الهيئة العامة للغذاء والدواء، يجب القيام باختيار "منتجاتي الغذائية " تظهر لك جميع املنتجات التي تم املوافقة عليها الخاصة بحساب الشركة، ويمكنك الحصول على منتج محدد باستخدام محركات البحث

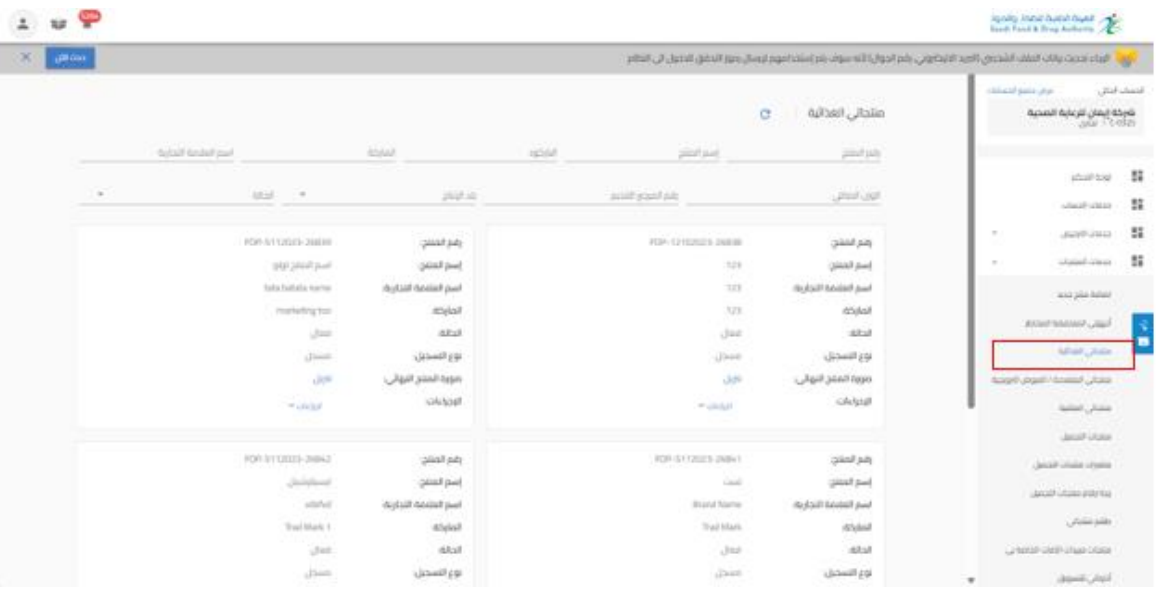

# 5.1.3 تسجيل منتج متعدد/عرض جديد

عند اختيار "تسجيل منتج متعدد/عرض جديد " تظهر صفحة تقديم الطلب.

ثم البدء بتعبئة البيانات املطلوبة في نموذج تقديم الطلب والضغط على " استمر " حتى الوصل الى القسم الأخير " تأكيد وتقديم" كما هو موضح أدناه.

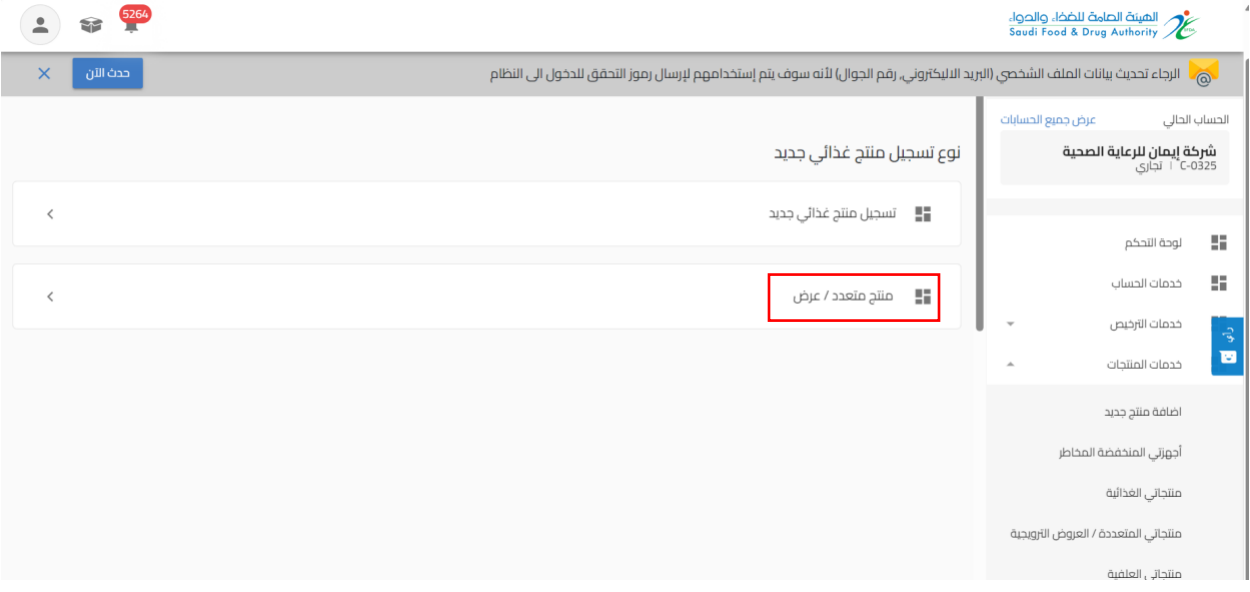

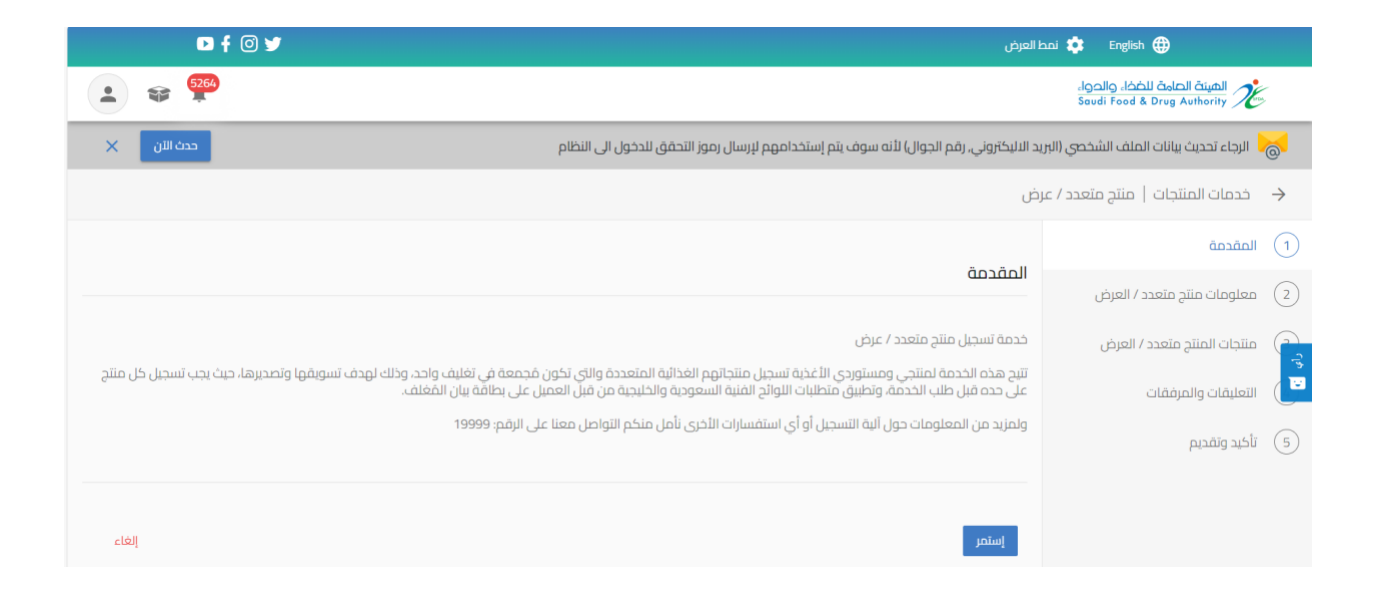

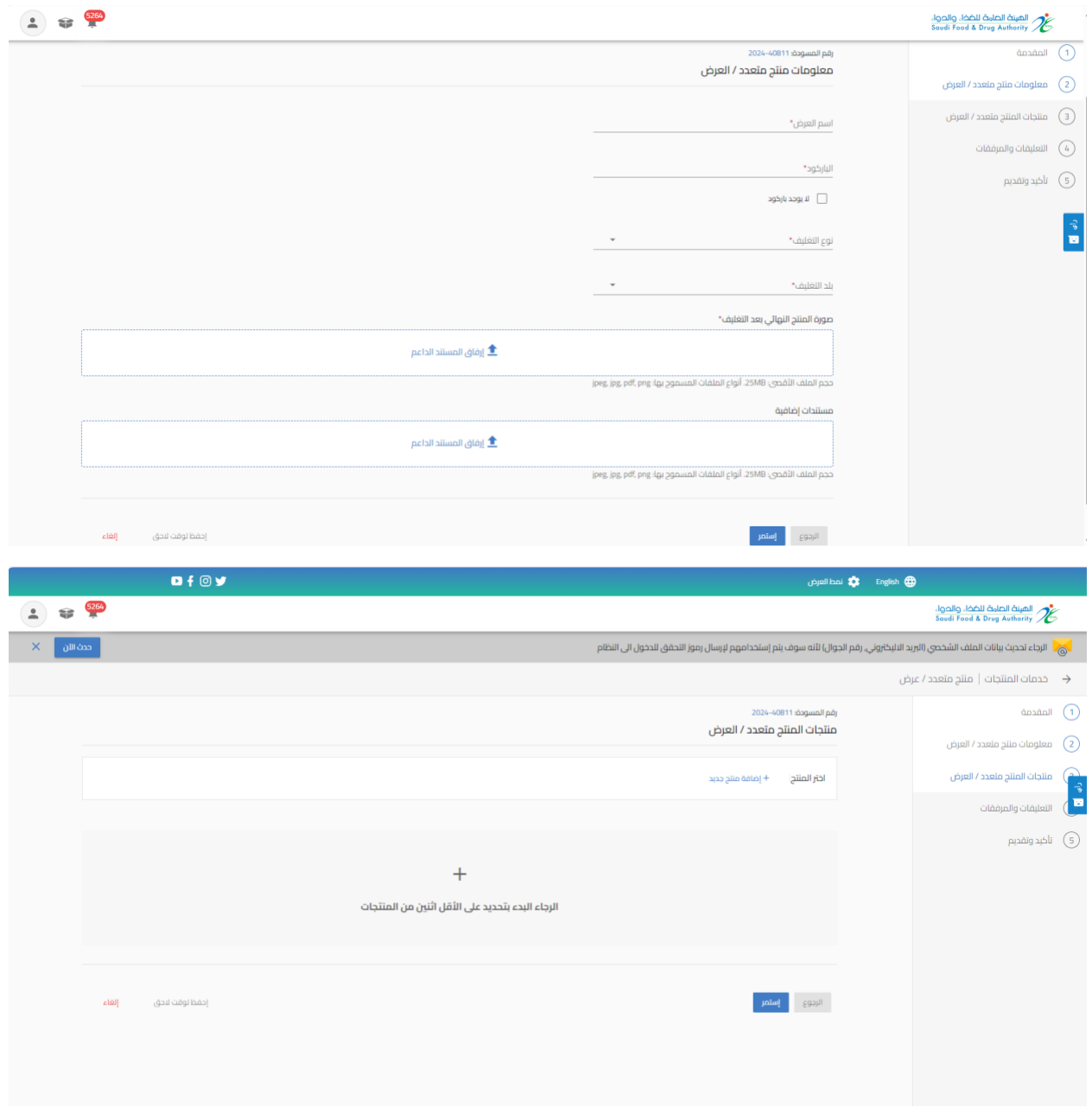

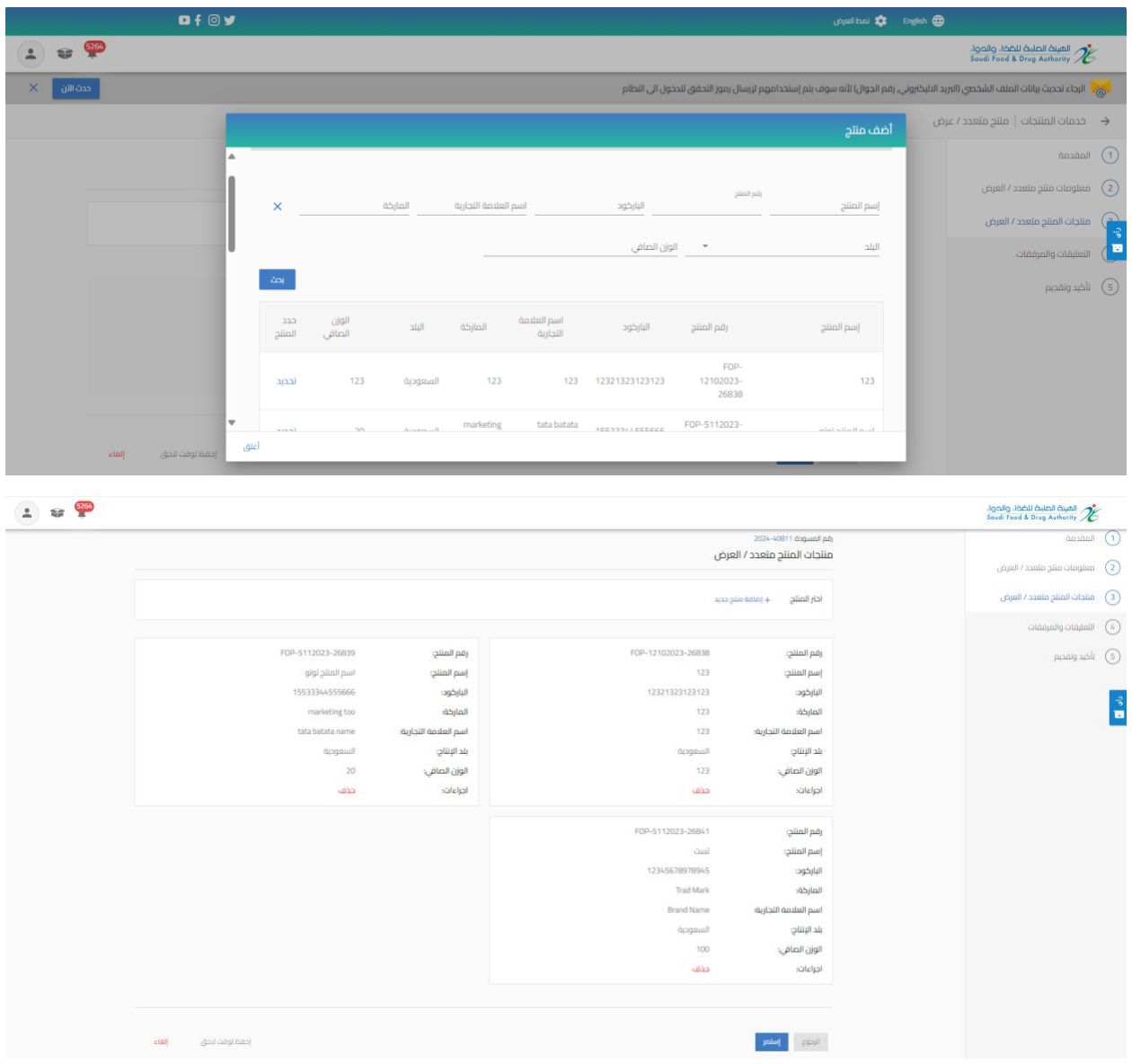

# ومن ثم الانتقال الى صفحة "تأكيد وإرسال للموافقة على الشروط والاحكام ثم الضغط على ارسال.

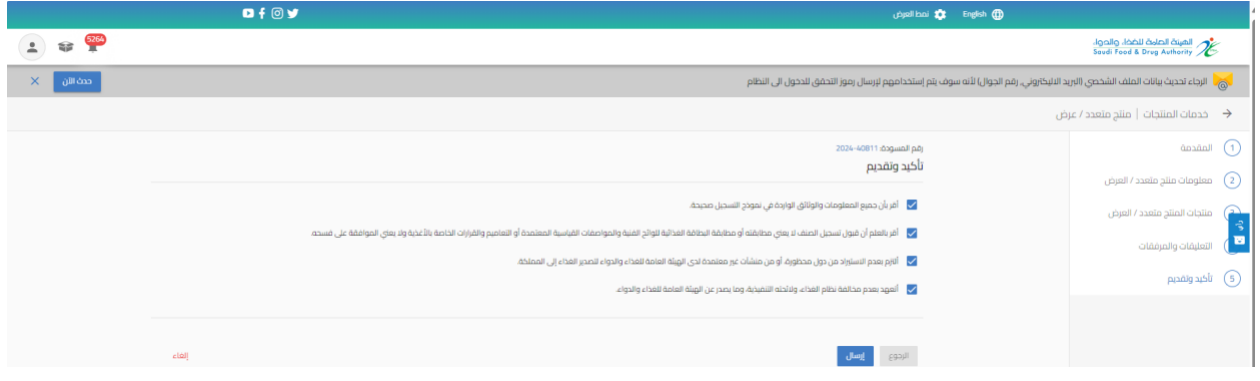

سوفتحصل على"رقم الطلب" بعد تقديم طلبك.

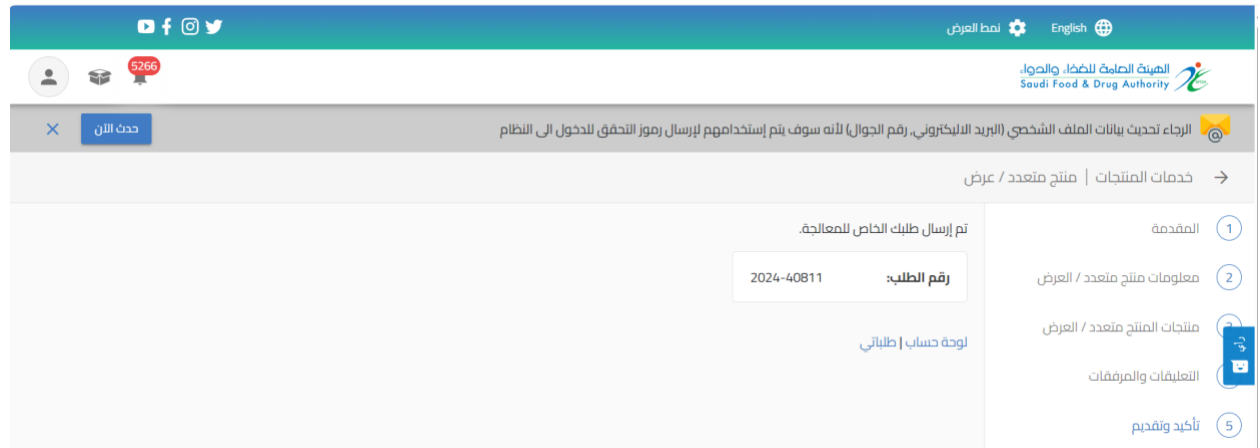

يمكنك حفظ الطلب لوقت آخر لتعبئة البيانات عند الضغط على " احفظ لوقت الحق ". وعند اكمال الطلب يمكنك الوصول اليه في صفحة " طلباتي" وحالة الطلب " طلب غير مكتمل " من عند الضغط على اجراء " تحديث الطلب"

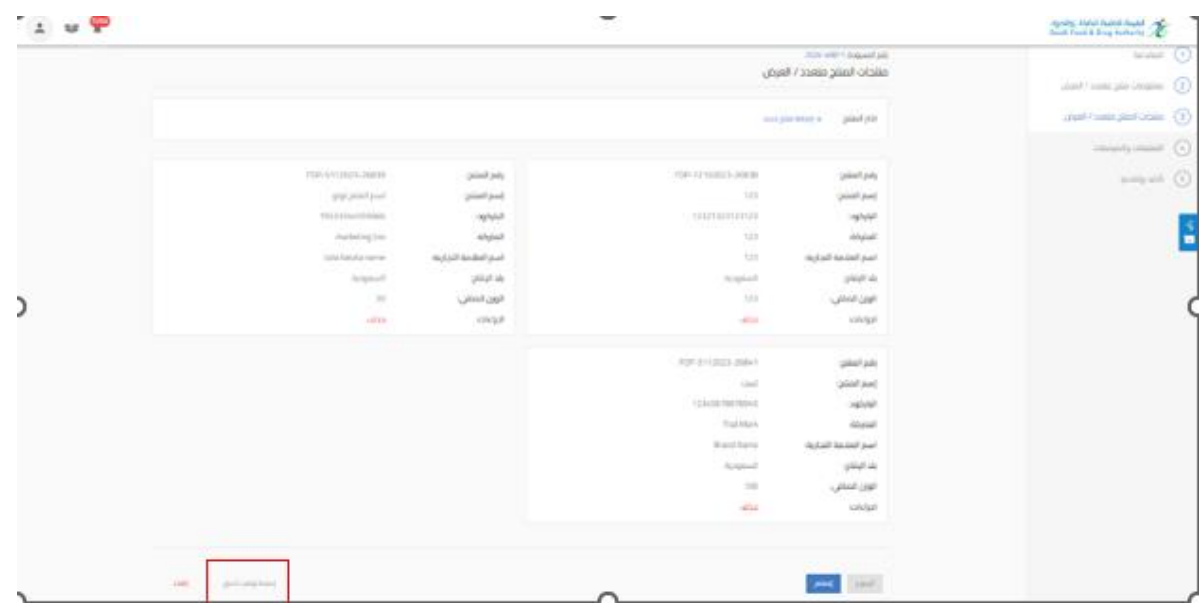

5.1.4 الاطلاع على منتجاتي المتعددة / العروض الترويجية

من اجل الاطلاع على منتجاتي المتعددة / العروض الترويجية المسجلة في الهيئة العامة للغذاء والدواء، يجب القيام باختيار " منتجاتي المتعددة / العروض الترويجية" تظهر لك جميع العروض الترويجية التي

تم الموافقة عليها الخاصة بحساب الشركة، وبمكنك الحصول على عروض محدد باستخدام محركات البحث

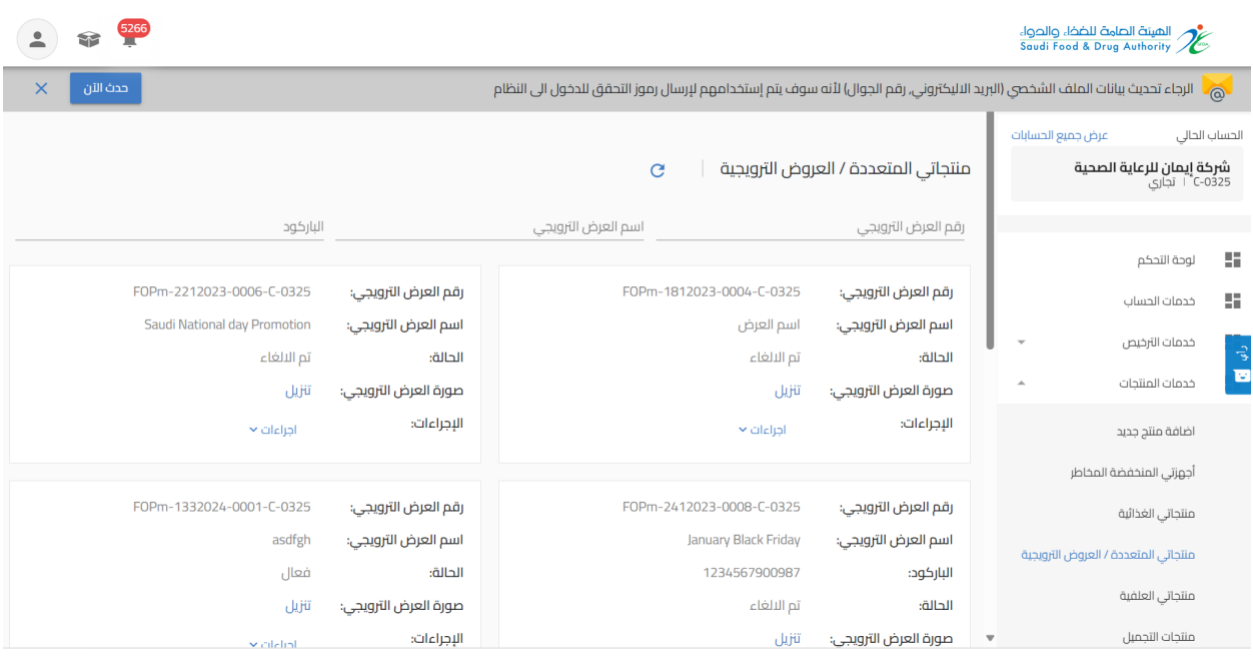